# Acronis

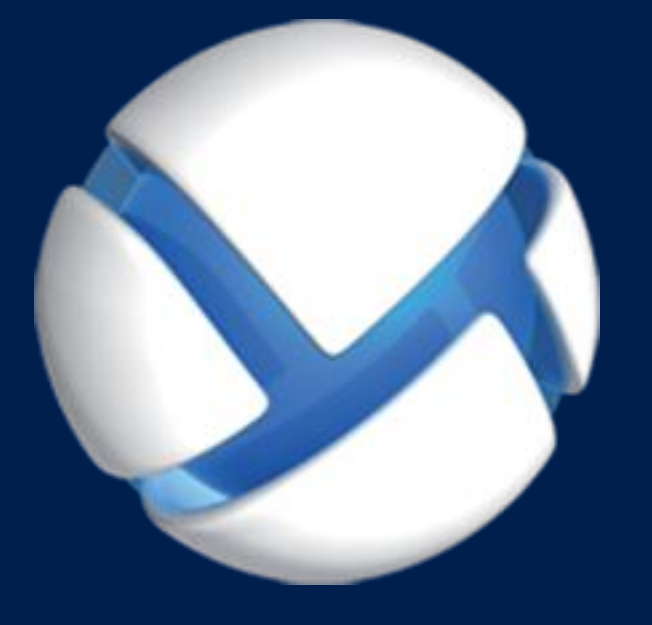

# **Acronis Backup Advanced** Version 11.5 Update 6

**S'APPLIQUE AUX PRODUITS SUIVANTS**

Advanced pour Exchange

# **SAUVEGARDE DES DONNÉES MICROSOFT EXCHANGE SERVER**

### **Déclaration de copyright**

Copyright © Acronis International GmbH, 2002-2015. Tous droits réservés.

« Acronis » et « Acronis Secure Zone » sont des marques enregistrées de Acronis International GmbH.

« Acronis Compute with Confidence », « Acronis Startup Recovery Manager », « Acronis Active Restore », « Acronis Instant Restore » et le logo Acronis sont des marques enregistrées de Acronis International GmbH.

Linux est une marque déposée de Linus Torvalds.

VMware et VMware Ready sont des marques et/ou des marques déposées de VMware, Inc. aux États-Unis et/ou dans d'autres pays.

Windows et MS-DOS sont des marques déposées de Microsoft Corporation.

Toutes les autres marques de commerce ou autres droits d'auteurs s'y référant appartiennent à leurs propriétaires respectifs.

La distribution de versions de ce document dont le contenu aurait été modifié est interdite sans la permission explicite du détenteur des droits d'auteur.

La distribution de ce travail ou d'une variante sous forme imprimée (papier) standard à des fins commerciales est interdite à moins que l'on ait obtenu des autorisations de la part du détenteur des droits d'auteur.

LA DOCUMENTATION EST FOURNIE « EN L'ÉTAT » ET TOUTES CONDITIONS, DÉCLARATIONS ET GARANTIES, IMPLICITES OU EXPLICITES, Y COMPRIS TOUTE GARANTIE IMPLICITE DE CONFORMITÉ, D'USAGE POUR UN EMPLOI PARTICULIER OU DE NON-TRANSGRESSION, SONT DÉNIÉES, SOUS RÉSERVE QUE CES DÉNIS DE RESPONSABILITÉ NE SOIENT PAS LÉGALEMENT TENUS POUR NULS.

Certains codes tiers peuvent être fournis avec le logiciel et/ou le service. Les termes de la licence de tiers sont détaillés dans le fichier license.txt situé dans le répertoire d'installation racine. Vous pouvez toujours rechercher la dernière liste du code tiers mise à jour et les termes de la licence associés utilisés avec le logiciel et/ou le service à l'adresse http://kb.acronis.com/content/7696.

### **Technologies Acronis brevetées**

Les technologies utilisées dans ce produit sont couvertes et protégées par un ou plusieurs numéros de brevet aux États-Unis (7,047,380 ; 7,275,139 ; 7,281,104 ; 7,318,135 ; 7,353,355 ; 7,366,859 ; 7,475,282 ; 7,603,533 ; 7,636,824 ; 7,650,473 ; 7,721,138 ; 7,779,221 ; 7,831,789 ; 7,886,120 ; 7,895,403 ; 7,934,064 ; 7,937,612 ; 7,949,635 ; 7,953,948 ; 7,979,690 ; 8,005,797 ; 8,051,044 ; 8,069,320 ; 8,073,815 ; 8,074,035 ; 8,145,607 ; 8,180,984 ; 8,225,133 ; 8,261,035 ; 8,296,264 ; 8,312,259 ; 8,347,137 ; 8,484,427 ; 8,645,748 ; 8,732,121) et plusieurs demandes de brevet.

# Table des matières

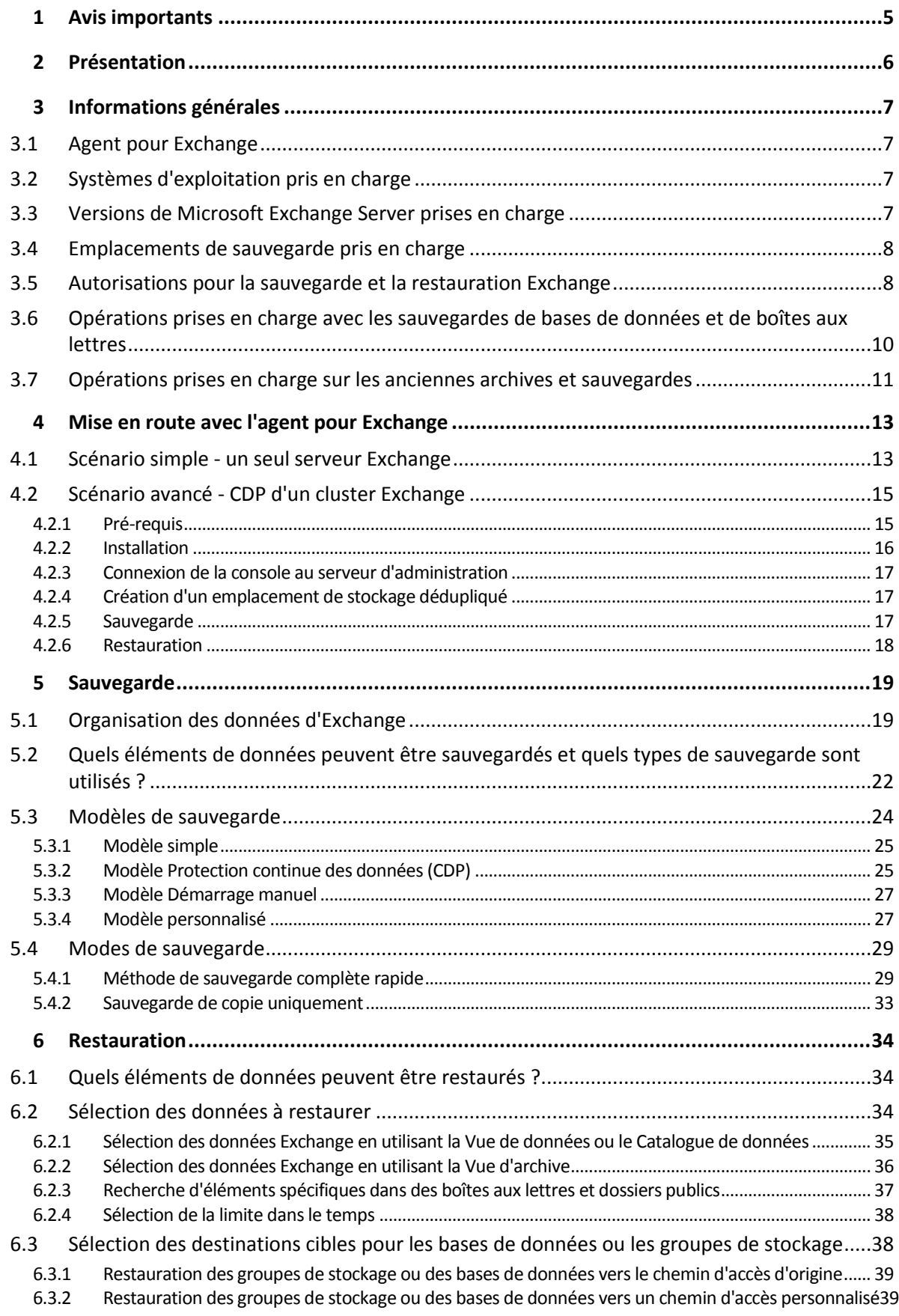

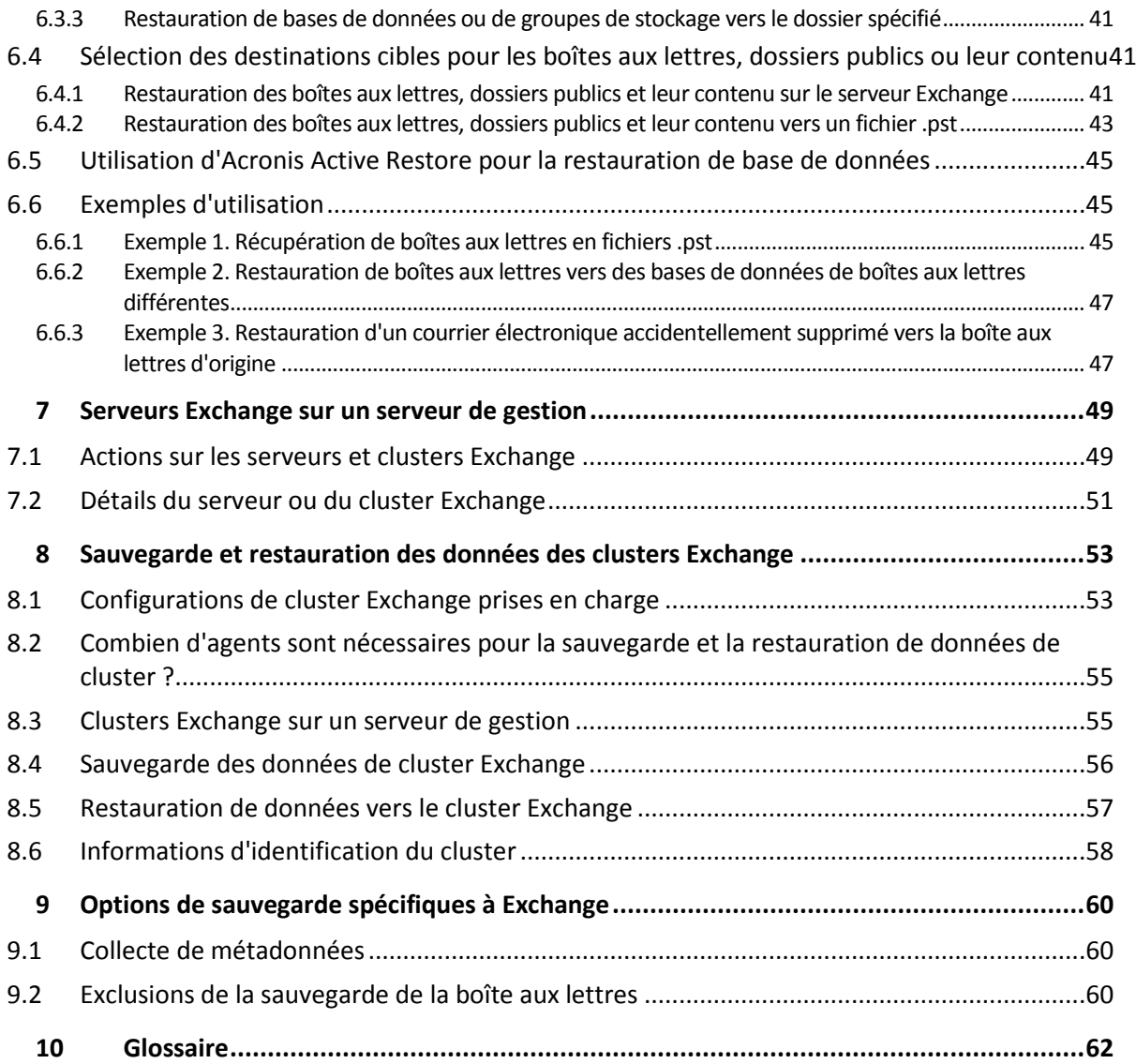

# <span id="page-4-0"></span>1 Avis importants

Ce document décrit la sauvegarde et la récupération de données Microsoft Exchange Server à l'aide d'Acronis Backup Advanced pour Exchange.

Pour les informations les plus complètes relatives aux fonctionnalités proposées par Acronis Backup, veuillez vous référer au système d'aide du produit.

#### **Acronis Backup – Hilfe**

Aide sur le Web : http://www.acronis.fr/support/documentation/AcronisBackup\_11.5/

L'aide contextuelle intégrée est disponible dans la console d'administration d'Acronis Backup en cliquant sur le bouton de point d'interrogation  $\bigcirc$ .

Pour plus de commodité, cette information est également présentée sous d'autres sources. Utilisez celles qui correspondent à vos préférences.

#### **Informations relatives à l'installation**

L'aide sur l'installation est disponible dans votre programme d'installation en cliquant sur **Afficher l'aide à l'installation**.

Guide d'installation d'Acronis Backup Advanced : http://www.acronis.fr/download/docs/aba11.5/installguide

#### **Informations sur les fonctionnalités de base proposées par Acronis Backup**

Guide de l'utilisateur d'Acronis Backup Advanced : http://www.acronis.fr/download/docs/aba11.5/userguide

#### **Interface de ligne de commande**

Référence de ligne de commande : http://www.acronis.fr/download/docs/ab11.5/cmdlineref

# <span id="page-5-0"></span>2 Présentation

Acronis Backup vous permet de sauvegarder le rôle serveur de boîtes aux lettres de Microsoft Exchange Server. Les serveurs de boîtes aux lettres hébergent des boîtes aux lettres et des dossiers publics. Ces données sont les plus importantes de toute organisation Exchange.

Ce qui suit est un résumé des fonctionnalités clés du produit.

#### **Méthode de sauvegarde complète rapide** (p. [29\)](#page-28-1)

Cette méthode est basée sur le suivi des modifications des fichiers de bases de données Exchange. Une fois la sauvegarde complète initiale effectuée, toutes les sauvegardes suivantes ne concernent que les modifications apportées à cette base de données, sans avoir besoin de lire le fichier de base de données complet. En combinant cette méthode avec la fonctionnalité de déduplication des données, il est possible de sauvegarder des bases de données de 1 To ou plus pendant les heures de bureau et même via les WAN.

**Prise en charge de la mise en cluster Exchange** (p[. 53\)](#page-52-0)

Acronis Backup prend en charge les configurations de cluster SCC, CCR et DAG. Vous pouvez choisir de sauvegarder des réplicas de bases de données plutôt que des bases de données actives pour un impact minimal sur la production. Si le rôle de boîte aux lettres est déplacé vers un autre serveur en raison d'un déplacement ou d'un basculement, le logiciel permet de suivre toutes les relocalisations des données et les sauvegarde en toute sécurité.

#### **Protection continue des données** (p[. 15\)](#page-14-0)

En utilisant la protection continue des données, vous pouvez ramener les données d'Exchange vers presque n'importe quel point dans le temps. Si le fichier journal des transactions le plus récent est intact, vous pouvez ramener les données Exchange vers le point de défaillance.

#### **Destinations de sauvegarde** (p. [8\)](#page-7-0)

Les sauvegardes peuvent être enregistrées sur n'importe quel type de stockage pris en charge par Acronis Backup, à l'exception d'Acronis Cloud Storage, d'Acronis Secure Zone et des supports amovibles.

### **Restauration granulaire améliorée** (p[. 34\)](#page-33-1)

Explorez la base de données Exchange Server ou les sauvegardes de boîtes aux lettres et restaurez une ou plusieurs boîtes aux lettres ou simplement des courriers électroniques spécifiques. Vous pouvez également restaurer des éléments du calendrier, des notes, des tâches et des entrées de journal.

#### **Nouvelles destinations de restauration**

En plus de pouvoir restaurer des données sur un serveur Exchange en cours d'utilisation, vous pouvez restaurer :

- des bases de données Exchange vers des dossiers de disque (p. [41\)](#page-40-0) normaux ;
- des courriers électroniques et boîtes aux lettres dans des fichiers .pst (p[. 43\)](#page-42-0).

# <span id="page-6-0"></span>3 Informations générales

# <span id="page-6-1"></span>3.1 Agent pour Exchange

La sauvegarde des données Exchange est disponible en utilisant l'agent Acronis Backup pour Exchange.

L'agent est inclus dans le programme d'installation d'Acronis Backup Advanced.

L'agent est installé avec l'agent pour Windows ou sur une machine où l'agent pour Windows est déjà installé.

L'agent pour Exchange nécessite l'une des licences suivantes :

- Acronis Backup Advanced pour Exchange
- Acronis Backup pour Windows Server Essentials
- Acronis Backup Advanced pour VMware / Hyper-V / RHEV / Citrix XenServer / Oracle VM
- Licence Acronis Backup Advanced Universal

Chacune de ces licences permet d'installer l'agent pour Windows sur la même machine. Vous pouvez ainsi sauvegarder l'intégralité de la machine en plus des bases de données et boîtes aux lettres Exchange.

Si l'agent pour Windows est déjà installé, vous pouvez installer l'agent pour Exchange en utilisant la licence du module complémentaire Acronis Backup Advanced pour Exchange.

Vous n'avez pas besoin de licence pour utiliser une version d'évaluation du produit.

# <span id="page-6-2"></span>3.2 Systèmes d'exploitation pris en charge

L'agent pour Exchange peut être installé sous les systèmes d'exploitation suivants :

Windows Server 2003/2003 R2 - éditions Standard et Enterprise (x86, x64)

Windows Small Business Server 2003/2003 R2

Windows Server 2008 - éditions Standard, Enterprise et Datacenter (x86, x64) Windows Small Business Server 2008

- Windows Server 2008 R2 éditions Standard, Enterprise, Datacenter et Foundation
- Windows Small Business Server 2011 toutes les éditions

Windows Server 2012/2012 R2 - éditions Standard et Datacenter

### <span id="page-6-3"></span>3.3 Versions de Microsoft Exchange Server prises en charge

L'agent pour Exchange prend en charge les versions de Microsoft Exchange Server suivantes :

- **Microsoft Exchange Server 2013** toutes les éditions, mise à jour cumulative 1 (CU1) et suivantes.
- **Microsoft Exchange Server 2007/2010** toutes les éditions, tous les service packs.

Le Client Messaging API et le package Collaboration Data Objects (version 1.2.1) doivent être installés. Pour télécharger et installer ce package, consultez le site http://www.microsoft.com/en-us/download/details.aspx?id=36771.

**Microsoft Exchange Server 2003** - toutes les éditions, SP2 ou ultérieur.

Le correctif http://support.microsoft.com/kb/908072 doit être installé.

*Remarque Il est important de maintenir vos serveurs Exchange à jour. afin de garantir les meilleures performances, l'intégrité et la sécurité de tous les services et données Exchange.*

# <span id="page-7-0"></span>3.4 Emplacements de sauvegarde pris en charge

Le tableau ci-dessous montre quels sont les emplacements de sauvegarde Acronis Backup pris en charge par l'agent pour Exchange.

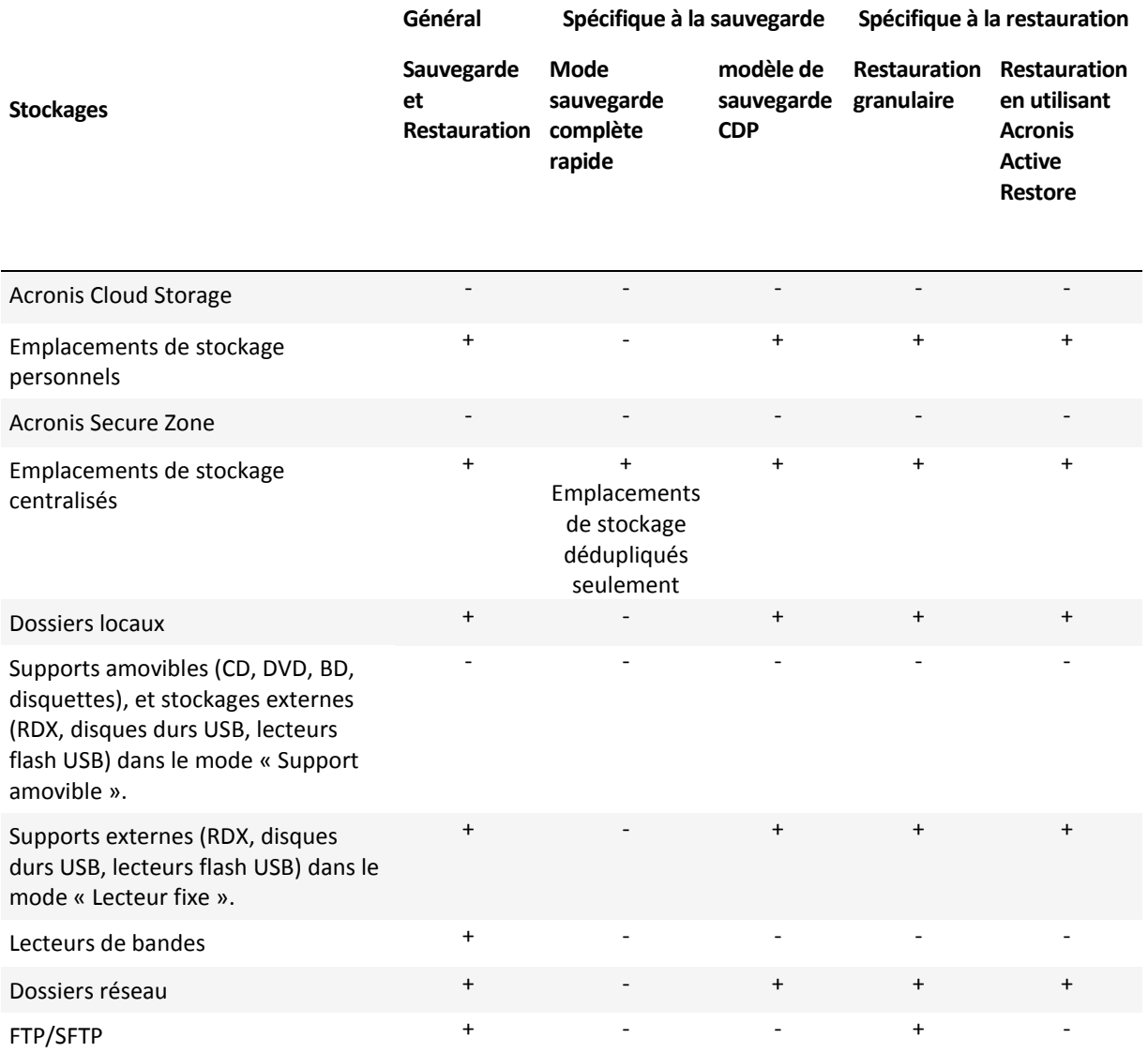

### <span id="page-7-1"></span>3.5 Autorisations pour la sauvegarde et la restauration **Exchange**

Le tableau ci-dessous contient les autorisations minimales requises pour la sauvegarde et la restauration de données de serveur Exchange.

- **Lors de la création d'un plan de sauvegarde, assurez-vous que le compte avec les autorisations** requises est spécifié dans **Quoi sauvegarder** > **Informations d'identification**.
- Lors de la création d'une tâche de restauration, assurez-vous que le compte avec les autorisations requises est spécifié dans **Où restaurer** > **Informations d'identification**.
- Afin de pouvoir sauvegarder, restaurer et explorer les boîtes aux lettres, assurez-vous que le compte que vous utilisez est associé à la boîte aux lettres. La boîte aux lettres doit être initialisée et disponibles dans une liste d'adresses globale. La base de données de boîtes aux lettres contenant la boîte aux lettres associée doit être montée. Le compte d'utilisateur qui est associé à la boîte aux lettres doit résider dans la même forêt que le serveur Exchange.

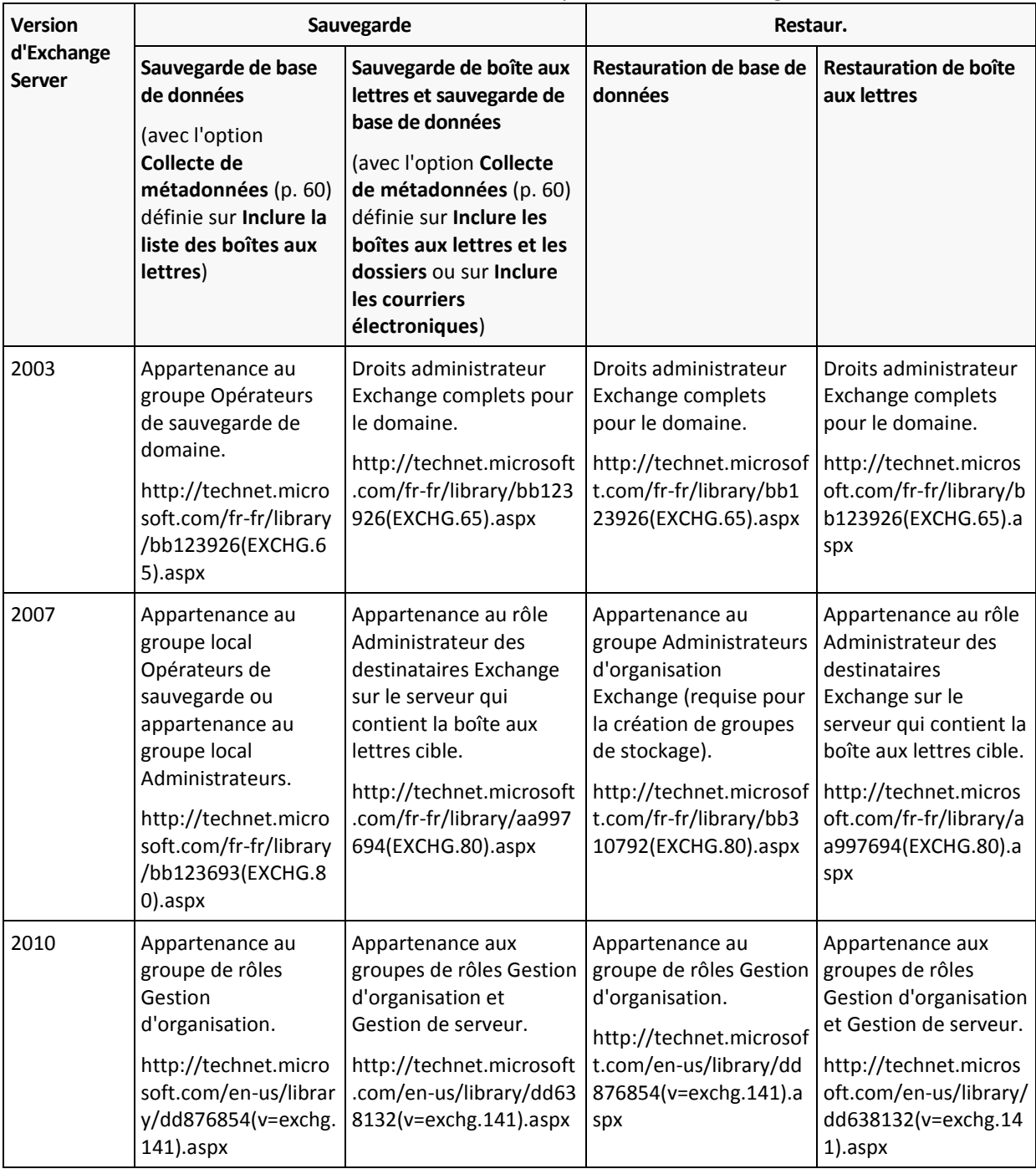

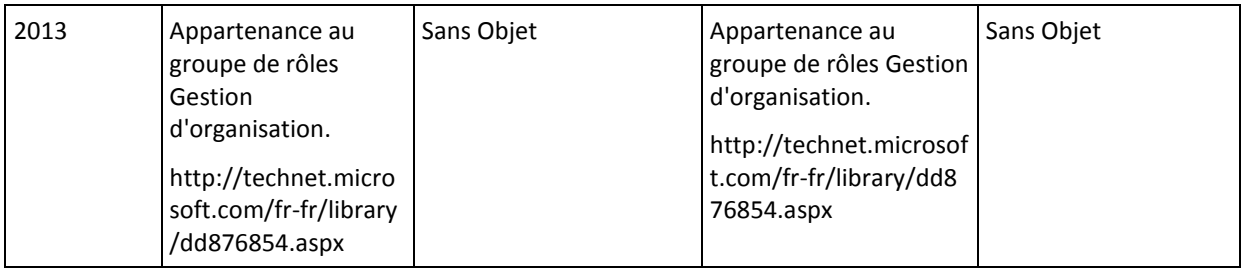

# <span id="page-9-0"></span>3.6 Opérations prises en charge avec les sauvegardes de bases de données et de boîtes aux lettres

Cette section décrit comment les opérations standard d'Acronis Backup sont prises en charge pour les sauvegardes de bases de données et de boîtes aux lettres.

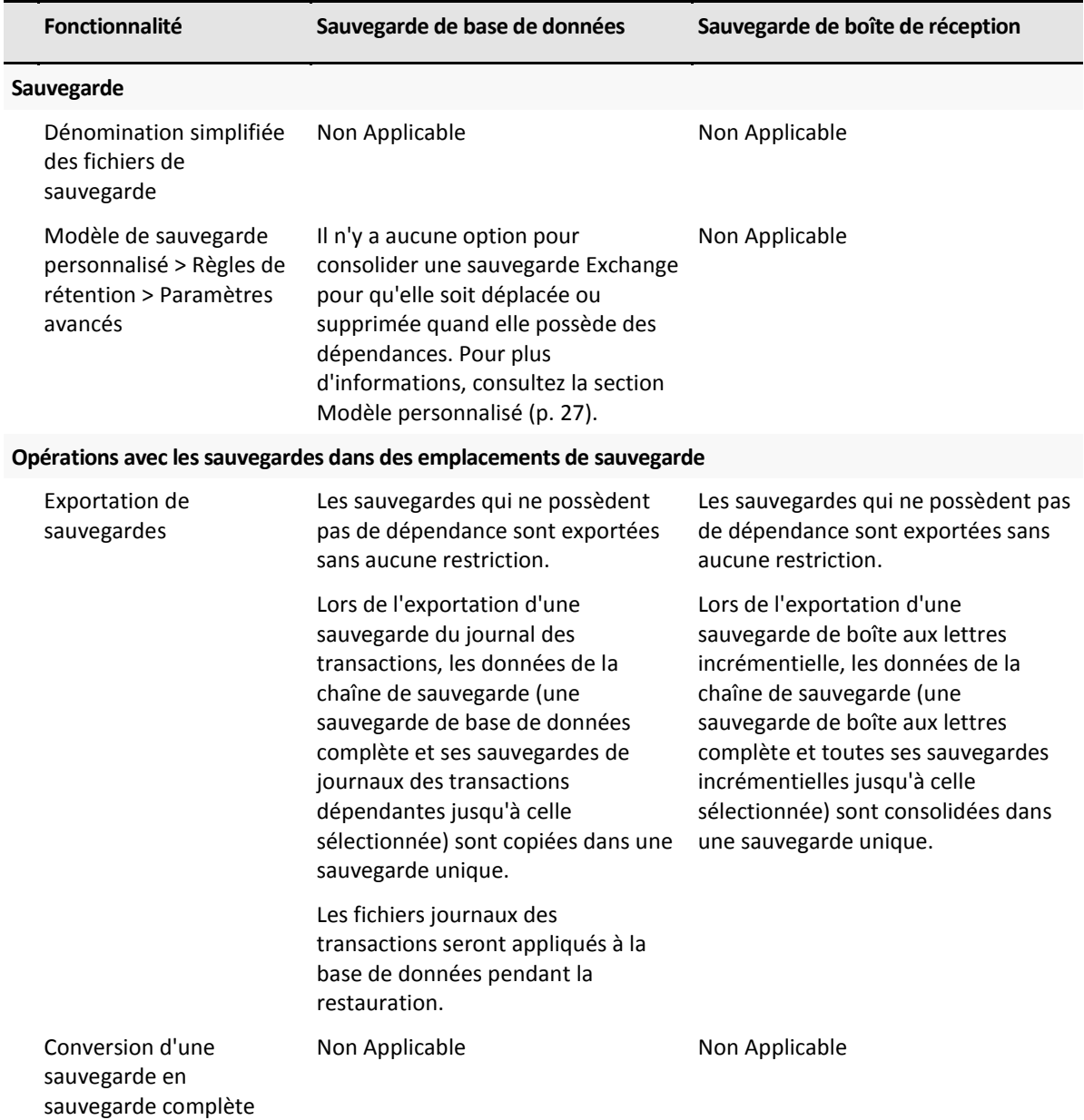

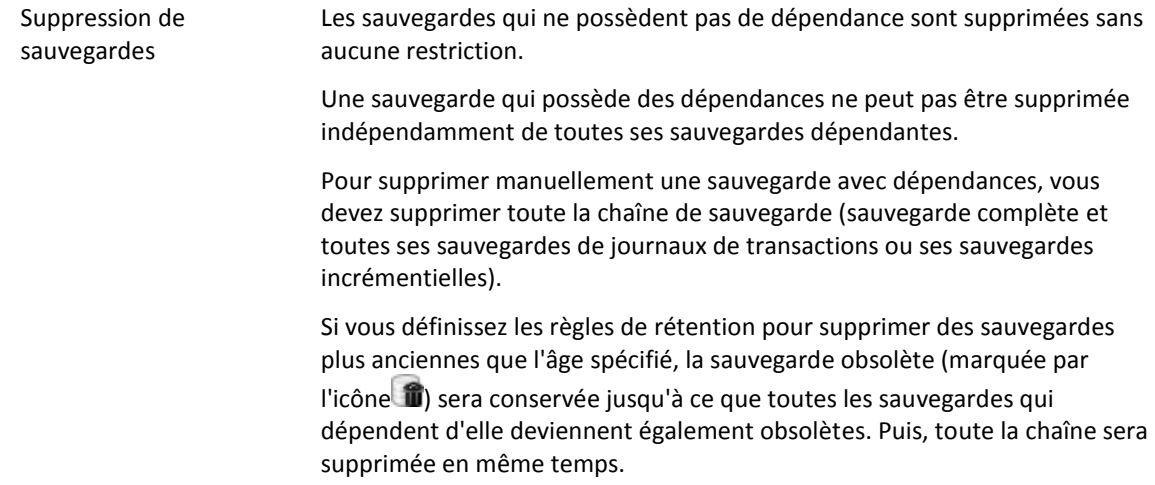

# <span id="page-10-0"></span>3.7 Opérations prises en charge sur les anciennes archives et sauvegardes

Acronis Backup prend en charge les archives et les sauvegardes créées avec Acronis Recovery for Microsoft Exchange. Le tableau ci-dessous montre quelles actions sont disponibles pour les anciennes archives et sauvegardes.

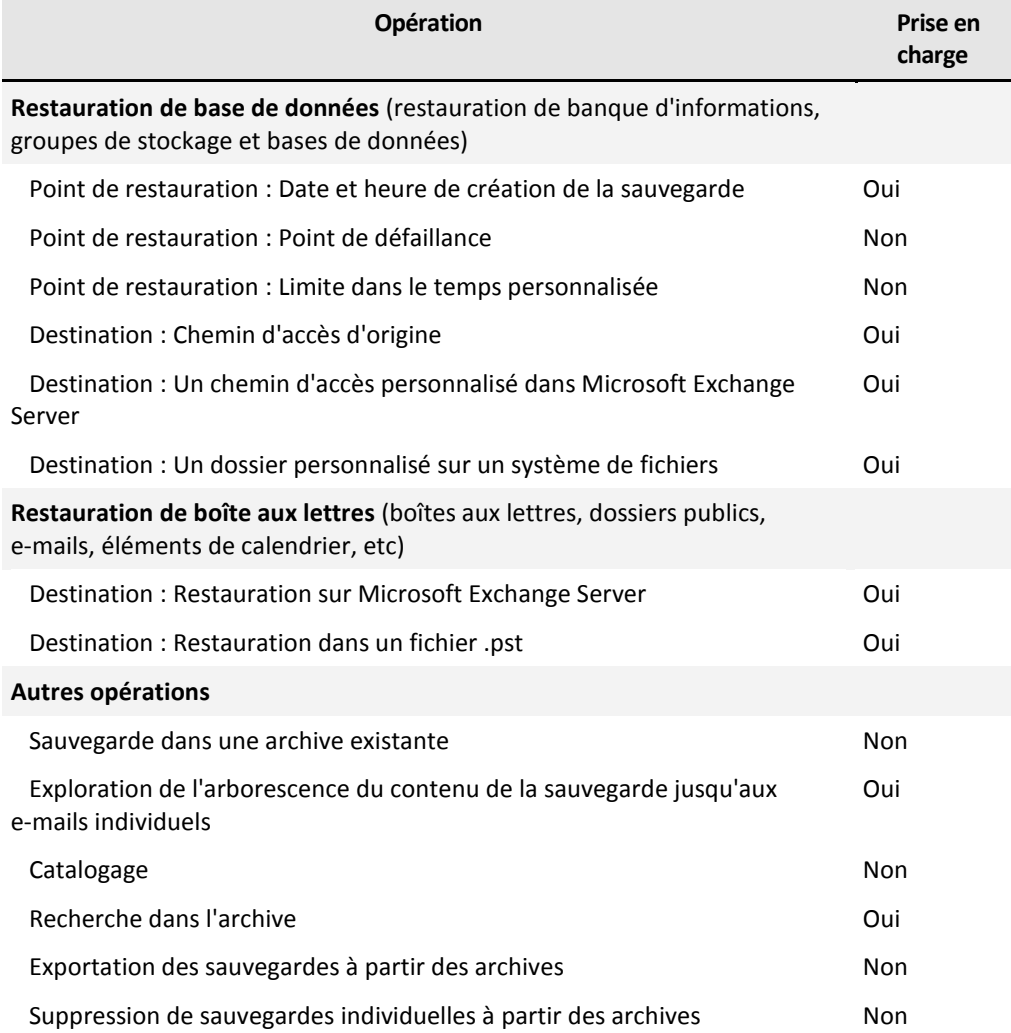

# <span id="page-12-0"></span>4 Mise en route avec l'agent pour Exchange

Cette section vous permet d'implémenter rapidement les scénarios de sauvegarde et restauration les plus communs pour les serveurs Exchange autonomes ainsi que pour les environnements de cluster Exchange.

# <span id="page-12-1"></span>4.1 Scénario simple - un seul serveur Exchange

Les étapes suivantes vous guideront dans l'installation et dans l'utilisation de base d'Acronis Backup dans des organisations simples.

Supposons que vous avez un seul serveur Exchange qui héberge tous les services Exchange et stocke toutes les données d'Exchange. Compte tenu de la taille moyenne des données du serveur, la fréquence et le nombre typique de modifications de données, une stratégie de sauvegarde raisonnable pour un tel serveur est une sauvegarde complète toutes les nuits et une sauvegarde du journal des transactions toutes les heures.

### **Pré-requis**

Assurez-vous que :

- vous possédez une machine qui exécute une des versions compatibles Microsoft Exchange Server (p. [7\)](#page-6-3).
- vous possédez une licence autorisant l'installation de l'agent pour Exchange (p. [7\)](#page-6-1).
- vous avez téléchargé le programme d'installation d'Acronis Backup Advanced.
- L'enregistreur Exchange pour VSS est activé. Dans Windows Small Business Server 2003, l'enregistreur est désactivé par défaut. Pour plus d'instructions sur la manière de l'activer, consultez l'article de la Base de connaissances Microsoft http://support.microsoft.com/kb/838183/.

### **Installation**

*Vous allez installer l'agent pour Exchange et la console d'administration sur la machine exécutant Exchange Server.*

- 1. Connectez-vous sur la machine comme administrateur de domaine et démarrez le programme d'installation.
- 2. Cliquez sur **Installer Acronis Backup**. Acceptez les termes du contrat de licence.
- 3. Cochez la case **Sauvegarder les données de cette machine** et, sur la page suivante, assurez-vous que la case **Microsoft Exchange Server** est cochée.
- 4. Lorsque vous êtes invité à fournir des licences, sélectionnez **J'ai acheté une licence ou un abonnement**.
- 5. Cliquez sur **Ajouter des licences**, puis entrez votre clé de licence ou importez-la à partir d'un fichier.
- 6. Laissez le paramètre par défaut **J'enregistrerai le(s) composant(s) plus tard**.
- 7. Spécifiez les informations d'identification du compte avec lequel l'agent pour le service Exchange sera exécuté. Par défaut, le programme d'installation crée un compte d'utilisateur dédié pour le service.
- 8. Choisissez si la machine participera au Programme d'Amélioration du Produit d'Acronis (PAPA).
- 9. Poursuivez l'installation.

### **Exécution d'Acronis Backup**

Pour démarrer la console d'administration, double-cliquez sur l'icône **Acronis Backup** sur le Bureau, ou sélectionnez dans le menu **Démarrer** : **Acronis** > **Console d'administration Acronis Backup** > **Acronis Backup**.

### **Sauvegarde**

*Dans cette étape, vous configurez des sauvegardes complètes nocturnes et des sauvegardes du journal des transactions de la banque d'informations entière à toutes les heures*.

- 1. Assurez-vous que l'enregistrement circulaire est désactivé pour toutes les bases de données ou groupes de stockage du serveur Exchange. Sinon, la sauvegarde du journal des transactions échouera.
- 2. Dans la console d'administration, cliquez sur **Créer un plan de sauvegarde**.
- 3. Sous la section **Quoi sauvegarder**, cliquez sur **Éléments à sauvegarder**. Dans **Données à sauvegarder**, sélectionnez **Banque d'informations Microsoft Exchange**. Dans l'arborescence de données, développez la machine et cochez la case **Banque d'informations Microsoft Exchange** sous le nom de la machine. Puis, cliquez sur **OK**.
- 4. Sous la section **Où sauvegarder**, cliquez sur **Emplacement** et spécifiez l'emplacement où les sauvegardes seront stockées.
- 5. Sous la section **Comment sauvegarder** :
	- a. Dans **Modèle de sauvegarde**, sélectionnez **Personnalisée**.
	- b. Dans **Sauvegarde complète**, cliquez sur **Ajouter une planification**. Sélectionnez **Quotidienne** et configurez la planification comme suit : Toutes les : **1** jour(s), Une seule fois à : **09:00:00 PM**.
	- c. Dans **Journal des transactions**, cliquez sur **Ajouter une planification**. Sélectionnez **Quotidienne** et configurez la planification comme suit : Toutes les : **1** jour(s), À toutes les : **1** Heure(s).
- 6. Cliquez sur **OK** pour enregistrer le plan de sauvegarde.

**Détails.** La vue **Plans et tâches de sauvegarde** s'affichera avec le plan de sauvegarde que vous venez de créer. Dans cette vue, vous pouvez vérifier le statut du plan de sauvegarde, surveiller son état d'exécution, exécuter ou arrêter le plan, et bien plus.

### **Récupération**

*Dans cette étape, vous restaurez une boîte aux lettres à partir de la base de données de boîtes aux lettres d'origine. Pour restaurer intégralement une base de données ou un groupe de stockage, utilisez la procédure décrite dans le scénario avancées (p[. 15\)](#page-14-0) (voir sous « Restauration », à partir de l'étape 2).*

- 1. Dans l'arborescence **Navigation**, développez **Emplacements de stockage** > **Personnels**, puis sélectionnez le dossier dans lequel vous avez sauvegardé les archives. Si vous y êtes invité, spécifiez les informations d'identification permettant d'accéder à l'emplacement de stockage.
- 2. Dans l'onglet **Vue de données**, sélectionnez **Boîtes aux lettres Microsoft Exchange** dans la liste **Afficher**.
- 3. Dans l'arborescence du catalogue, sélectionnez la boîte aux lettres que vous devez restaurer. Sous **Versions**, sélectionnez la date et l'heure de création de la sauvegarde. La boîte aux lettres est restaurée à ce point.
- 4. Cliquez sur **Restaurer**.
- 5. Sous **Où restaurer** dans **Chemins d'accès aux données**, sélectionnez **Microsoft Exchange Server**.
- 6. Choisissez ce que vous souhaitez faire si le logiciel trouve dans le chemin d'accès d'origine des éléments de boîte aux lettres avec les mêmes ID que ceux qui sont dans la sauvegarde :
	- **Écraser les éléments existants** c'est le paramètre par défaut qui convient à la plupart des situations.
	- **Ne pas écraser les éléments existants** ce paramètre vous permet de conserver les modifications effectuées aux éléments après la création de la sauvegarde.
- 7. Cliquez sur **OK** pour démarrer la restauration.

**Détails.** La fenêtre avec la progression de l'activité de restauration et les détails s'affiche.

# <span id="page-14-0"></span>4.2 Scénario avancé - CDP d'un cluster Exchange

Cette section fournit un exemple de sauvegarde de plusieurs serveurs Exchange intégrés dans un cluster. Voyons comment exploiter les fonctionnalités avancées : la protection continue des données (CDP, Continuous Data Protection), la méthode de sauvegarde complète rapide et la déduplication des données.

- Pour pouvoir rétablir les données Exchange à n'importe quelle limite dans le temps personnalisée, nous utiliserons le modèle de sauvegarde CDP (p[. 25\)](#page-24-1). Dans ce modèle, vous spécifiez le moment pour exécuter des sauvegardes complètes. En outre, les fichiers journaux des transactions sont sauvegardés automatiquement dès qu'ils sont fermés par Exchange. Dans notre cas, nous supposons que des sauvegardes complètes sont effectuées toutes les nuits.
- Pour créer des sauvegardes complètes plus rapidement et leur permettre d'occuper beaucoup moins d'espace, nous effectuerons des sauvegardes complètes dans un emplacement de stockage dédupliqué à l'aide de la méthode de sauvegarde complète rapide (p[. 29\)](#page-28-1). Avec cette méthode, le logiciel sauvegarde uniquement les modifications qui se sont produites depuis la sauvegarde complète précédente. Étant donné que les données inchangées sont déjà stockées dans l'emplacement de stockage dédupliqué, le logiciel ajoute uniquement une référence pour les données inchangées.
- Pour libérer le serveur de production de la charge associée aux opérations de sauvegarde, nous configurerons le logiciel pour sauvegarder les données du cluster à partir de n'importe laquelle de ses copies de bases de données passives. Si aucune copie passive n'est disponible à ce moment, nous permettons au logiciel de sauvegarder la copie de base de données active.

Tout comme pour la restauration, considérons un cas où vous devez restaurer rapidement une base de données Exchange perdue ou endommagée en l'état dans lequel elle était juste avant la défaillance. Pour permettre aux utilisateurs d'accéder à leurs courriers électroniques pendant que la base de données Exchange est en cours de restauration, nous utiliserons Acronis Active Restore (p. [45\)](#page-44-0).

### <span id="page-14-1"></span>4.2.1 Pré-requis

Assurez-vous que :

- Vous possédez des machines exécutant les versions prises en charge de Microsoft Exchange Server (p[. 7\)](#page-6-3).
- **UDER** Vous avec une des configurations de cluster Exchange (p. [53\)](#page-52-1) prise en charge.
- Pour chaque nœud du cluster, vous possédez une licence autorisant l'installation de l'agent pour Exchange (p. [7\)](#page-6-1).
- L'enregistreur Exchange pour VSS est activé.
- Vous avez téléchargé le programme d'installation d'Acronis Backup Advanced.
- vous possédez une machine exécutant Windows qui sert de serveur de gestion. Le serveur de gestion permet la configuration de sauvegarde de cluster Exchange.
- Vous possédez une machine exécutant Windows 64 bits qui agira comme nœud de stockage. Le nœud de stockage sert de stockage pour les sauvegardes des autres machines et permet la déduplication. Assurez-vous que cette machine est conforme à la configuration requise décrite dans la documentation d'installation.

### <span id="page-15-0"></span>4.2.2 Installation

### **Installation du serveur de gestion**

- 1. Sur la machine qui servira de serveur de gestion, connectez-vous comme administrateur et démarrez le programme d'installation.
- 2. Cliquez sur **Installer Acronis Backup**. Acceptez les termes du contrat de licence.
- 3. Activez la case **Surveiller et configurer de façon centralisée la sauvegarde des machines physiques et virtuelles**.
- 4. Entrez vos clés de licence ou importez-les à partir d'un fichier texte.
- 5. Poursuivez l'installation.

**Détails**. La console sera également installée de sorte que vous pouvez contrôler le serveur de gestion localement.

### **Installation de l'agent pour Exchange**

Effectuez les étapes suivantes sur chaque nœud du cluster.

- 1. Connectez-vous comme administrateur de domaine sur un nœud de cluster et démarrez le programme d'installation.
- 2. Cliquez sur **Installer Acronis Backup**. Acceptez les termes du contrat de licence.
- 3. Sélectionnez la case **Sauvegarder les données de cette machine** et, sur la page suivante, assurez-vous que la case **Microsoft Exchange Server** est sélectionnée.
- 4. Lorsqu'on vous demande les licences, sélectionnez **J'ai acheté une licence ou d'un abonnement**.
- 5. Cliquez sur **Ajouter des licences**, activez la case à cocher **Utiliser le serveur de licences suivant**, puis spécifiez le nom ou l'adresse IP de la machine sur laquelle vous avez installé le serveur de gestion.

**Détails.** Le serveur de licences est intégré au serveur de gestion.

- 6. Cliquez sur **Enregistrer maintenant**. Spécifiez le nom ou l'adresse IP de la machine sur laquelle vous avez installé le serveur de gestion. Entrez le nom d'utilisateur et le mot de passe d'un administrateur sur cette machine.
- 7. Spécifiez si la machine avec le serveur Exchange participera au programme d'amélioration du produit CEP (Customer Experience Program) d'Acronis.
- 8. Poursuivez l'installation.

**Détails**. La console sera également installée sur cette machine.

### **Installation du nœud de stockage**

- 1. Sur la machine qui servira de nœud de stockage, connectez-vous comme administrateur et démarrez le programme d'installation.
- 2. Cliquez sur **Installer Acronis Backup**. Acceptez les termes du contrat de licence.
- 3. Cochez la case **Stocker les sauvegardes des autres machines sur cette machine**.
- 4. Cliquez sur **Enregistrer maintenant**. Spécifiez le nom ou l'adresse IP de la machine sur laquelle vous avez installé serveur de gestion. Fournissez le nom d'utilisateur et le mot de passe d'un utilisateur membre du groupe Acronis Centralized Admins sur la machine du serveur de gestion.
- 5. Poursuivez l'installation.

### **[Facultatif] Installation de la console d'administration**

Installez la console sur une machine à partir de laquelle vous préférez travailler, si cette machine n'est pas le serveur de gestion et n'a pas d'agent.

- 1. Exécutez le programme d'installation et cliquez sur **Installer Acronis Backup**.
- 2. Après avoir accepté les termes du contrat de licence, activez la case **Se connecter à des machines distantes**.
- 3. Suivez les instructions affichées à l'écran.

### <span id="page-16-0"></span>4.2.3 Connexion de la console au serveur d'administration

#### *Pour connecter la console au serveur de gestion :*

- 1. Cliquez sur **Se connecter au serveur de gestion**.
- 2. Saisissez le nom ou l'adresse IP du serveur.
- 3. Si vous êtes invité à donner des informations d'identification, spécifiez le nom d'utilisateur et le mot de passe. L'utilisateur doit être membre des groupes Acronis Remote Users et Acronis Centralized Admins sur le serveur.

### <span id="page-16-1"></span>4.2.4 Création d'un emplacement de stockage dédupliqué

- 1. Connectez la console au serveur de gestion.
- 2. Cliquez sur **Nœuds de stockage** dans le volet **Navigation**.
- 3. Sélectionnez le nœud de stockage, puis cliquez sur **Créer un emplacement de stockage**.
- 4. Dans **Nom**, tapez le nom de l'emplacement de stockage.
- 5. Dans **Déduplication**, sélectionnez **Sur**.
- 6. Cliquez sur **Chemin d'accès**, puis spécifiez le chemin d'accès au partage réseau sur lequel seront stockées les sauvegardes.
- 7. Cliquez sur **Base de données de déduplication**, puis spécifiez le chemin d'accès à la base de données de déduplication.

**Détails**. Pour obtenir le maximum d'avantages de la déduplication, nous vous recommandons de placer la base de données de déduplication et l'emplacement de stockage sur des périphériques physiques distincts. Pour plus de recommandations, consultez la section « Meilleures pratiques de déduplication » de l'aide du produit ou du guide de l'utilisateur d'Acronis Backup Advanced.

<span id="page-16-2"></span>8. Cliquez sur **OK** pour créer l'emplacement de stockage dédupliqué.

### 4.2.5 Sauvegarde

- 1. Connectez la console au serveur de gestion.
- 2. Cliquez sur **Créer un plan de sauvegarde**.
- 3. Sous **Quoi sauvegarder** :
	- a. Cliquez sur **Afficher les informations d'identification d'accès, exclusions**. Dans **Informations d'identification**, spécifiez les informations d'identification requises pour accéder aux données sources.

**Détails**. Pour accéder aux données de cluster Exchange, un compte d'utilisateur du domaine qui possède les droits administratifs sur chacun des nœuds de cluster est requis.

Lors de la saisie du nom d'un compte d'utilisateur Active Directory, assurez-vous de spécifier également le nom du domaine (DOMAINE\Nom\_d'utilisateur ou Nom\_d'utilisateur@domaine).

- b. Cliquez sur **Éléments à sauvegarder**. Dans **données à sauvegarder**, sélectionnez **Banque d'informations Exchange**. Dans l'arborescence du catalogue, sélectionnez le cluster Exchange. Dans l'arborescence de données, développez le cluster et cochez la case **Banque d'informations Exchange** sous le nom du cluster. Les bases de données ou groupes de stockage en cluster sont affichées comme instances uniques indépendamment du nombre de copies qui se trouvent dans le cluster.
- 4. Sous **Où sauvegarder**, sélectionnez l'emplacement de stockage dédupliqué créé précédemment.
- 5. Sous **Comment sauvegarder** :
	- a. Dans **Modèle de sauvegarde**, choisissez **Protection continue des données (CDP)**.
	- b. Dans **Planification**, sélectionnez **Quotidienne** et configurez la planification comme suit : Toutes les : **1** jour(s), Une seule fois à : **11:59:00 PM**.
	- c. Dans **Mode de sauvegarde de cluster**, choisissez **Passive (réplica)** et sélectionnez **Sauvegarder la copie active** si aucune copie passive n'est disponible.

**Remarque :** Pour sauvegarder des fichiers journaux des transactions, désactivez l'enregistrement circulaire pour toutes les bases de données ou les groupes de stockage dans Exchange. Sinon, la tâche de sauvegarde échoue.

- d. Cliquez sur **Afficher Type de sauvegarde, validation** pour accéder au paramètre **Type de sauvegarde**.
- e. Dans **Type de sauvegarde**, sélectionnez **Créer des sauvegardes complètes en utilisant la méthode de sauvegarde complète rapide**.
- 6. Si nécessaire, définissez le reste des paramètres du plan de sauvegarde.
- 7. Cliquez sur **OK** pour créer le plan de sauvegarde.

**Détails.** La vue **Plans et tâches de sauvegarde** s'affichera avec le plan de sauvegarde que vous venez de créer. Dans cette vue, vous pouvez vérifier le statut du plan de sauvegarde, surveiller son état d'exécution, exécuter ou arrêter le plan, et bien plus.

### <span id="page-17-0"></span>4.2.6 Restauration

- 1. Connectez la console à celle des nœuds de cluster disponibles.
- 2. Dans l'arborescence **Navigation**, développez **Emplacements de stockage** > **Centralisés**, puis sélectionnez l'emplacement de stockage dans lequel vous avez sauvegardé les sauvegardes.
- 3. Dans l'onglet **Vue Données**, sous **Afficher**, sélectionnez **Microsoft Exchange Information Store**.
- 4. Dans l'arborescence du catalogue, sélectionnez la base de données que vous devez restaurer. Sous **Versions**, sélectionnez **Point de défaillance**.
- 5. Cliquez sur **Restaurer**.
- 6. Sous la section **Où restaurer** :
	- a. Dans **Chemins d'accès aux données**, sélectionnez **D'origine**.
	- b. Sous Montage des bases de données restaurées, sélectionnez **Montage avec Active Restore**.
- 7. Conservez les autres paramètres tels quels et cliquez sur **OK** pour lancer la restauration. **Détails.** La fenêtre avec la progression de l'activité de restauration et les détails s'affiche.

# <span id="page-18-0"></span>5 Sauvegarde

Cette section décrit uniquement les étapes et les paramètres qui sont spécifiques pour la sauvegarde de données Microsoft Exchange Server. L'ensemble de la procédure de création du plan de sauvegarde et des paramètres communs du plan de sauvegarde, tels que la sélection des emplacements de sauvegarde, la configuration de la réplication de sauvegarde, la rétention et la validation sont décrites dans la section « Sauvegarder » de l'aide du produit ou du guide de l'utilisateur d'Acronis Backup Advanced.

### **Sauvegarder maintenant**

Utilisez **Sauvegarder maintenant** pour exécuter une sauvegarde unique des données du serveur Exchange en quelques étapes simples. Le processus de sauvegarde commence immédiatement après que vous avez effectué les étapes requises et cliqué sur **OK**.

### **Création d'un plan de sauvegarde**

Créez un plan de sauvegarde si vous avez besoin d'une stratégie de sauvegarde à long terme qui inclut les modèles de sauvegarde, la planification, la suppression des sauvegardes en temps opportun ou leur déplacement vers différents emplacements.

Créez un plan de sauvegarde sur une machine gérée pour sauvegarder les données d'un serveur Exchange individuel.

Créez un plan de sauvegarde sur le serveur d'administration pour sauvegarder les données des clusters Exchange compatibles. Pour plus d'informations, reportez-vous à « Sauvegarde et restauration des données des clusters Exchange » (p. [53\)](#page-52-0). En sauvegardant les serveurs Exchange individuels avec des plans de sauvegarde sur le serveur de gestion, vous obtenez un point unique pour gérer et contrôler les activités associées à la protection des données.

# <span id="page-18-1"></span>5.1 Organisation des données d'Exchange

### **Banque d'informations**

Microsoft Exchange Server stocke ses données dans un seul référentiel appelé banque d'informations (dans Exchange 2003/2007), banque Exchange (dans Exchange 2010) ou banque gérée (dans Exchange 2013). Les composants principaux de la banque d'informations sont les groupes de stockage (pour Exchange 2003/2007 seulement) et les bases de données Exchange.

### **Base de données Exchange**

Il existe deux types de bases de données Exchange.

- Une **base de données de boîtes aux lettres** stocke le contenu des boîtes aux lettres. Le contenu des boîtes aux lettres est privé pour l'utilisateur de boîte aux lettres.
- Une **base de données de dossiers publics** stocke les données des dossiers publics. Le contenu des dossiers publics est partagé entre plusieurs utilisateurs. Les bases de données de dossiers publics existent dans les versions antérieures à Exchange 2013.

Les deux types de bases de données stockent les données dans les fichiers suivants :

### **Fichier de base de données (.edb)**

Contient les en-têtes des messages, le texte des messages et les pièces jointes standard.

Une base de données Exchange 2003/2007 utilise deux fichiers : un fichier .edb pour les données texte et un fichier .stm pour les données MIME.

### **Fichiers journaux des transactions (.log)**

Contient l'historique des modifications apportées à la base de données. Les modifications sont écrites dans le fichier de base de données seulement après avoir été journalisées correctement. Cette approche garantit la fiabilité de la récupération de la base de données dans un état cohérent dans le cas d'une interruption soudaine de la base de données.

La taille de chaque fichier journal est de 1 024 Ko. Lorsqu'un fichier journal actif est plein, Exchange le ferme et crée un nouveau fichier journal.

#### **Fichier de point de contrôle (.chk).**

Effectue le suivi de la progression de l'écriture des informations journalisées dans le fichier de base de données.

### **Groupe de stockage**

Dans Exchange 2003/2007, un groupe de stockage est un conteneur logique pour les bases de données Exchange (p. [62\)](#page-61-1), le journal des transactions (p. [62\)](#page-61-2) associé, le point de contrôle (p[. 62\)](#page-61-3) et d'autres fichiers système. Toutes les bases de données dans un groupe de stockage partagent un seul flux de journal. Le groupe de stockage est l'unité de base pour la sauvegarde et la récupération.

Depuis Exchange 2010, la notion de groupe de stockage a été abandonnée. Par conséquent, vous pouvez sélectionner des bases de données individuelles pour la sauvegarde. Chaque base de données est sauvegardée avec les fichiers associés nécessaires.

### **Diagramme de structure de la banque d'informations**

Le diagramme suivant illustre la structure de la banque d'informations pour Exchange 2003/2007, Exchange 2010 et Exchange 2013. Les éléments de données que vous pouvez sauvegarder au niveau de la base de données sont encadrés en rouge.

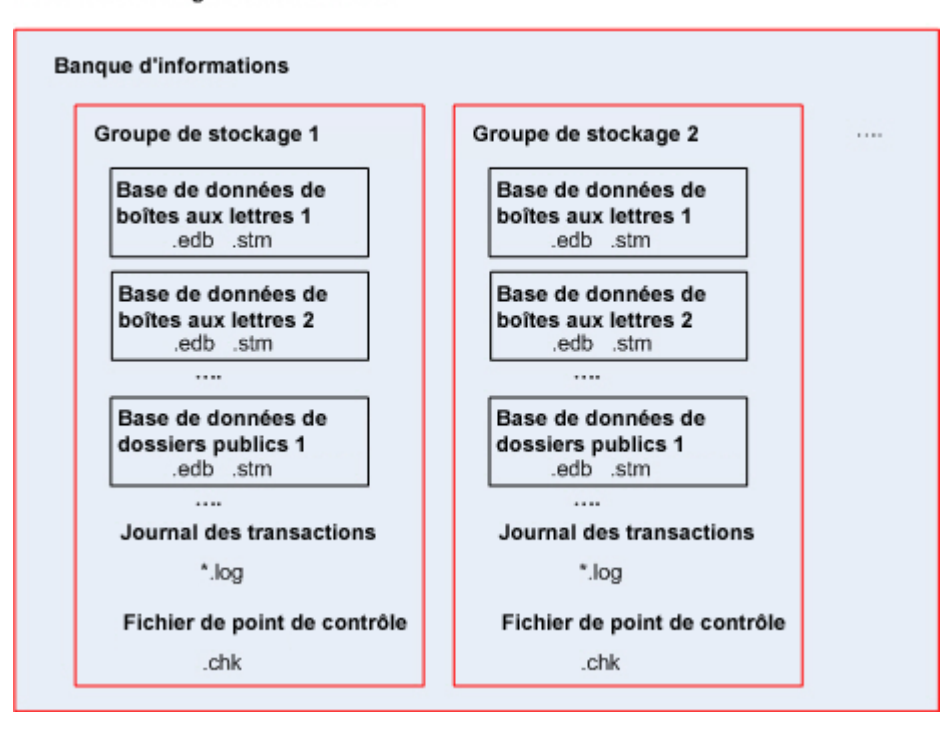

Microsoft Exchange Server 2003/2007

Microsoft Exchange Server 2010

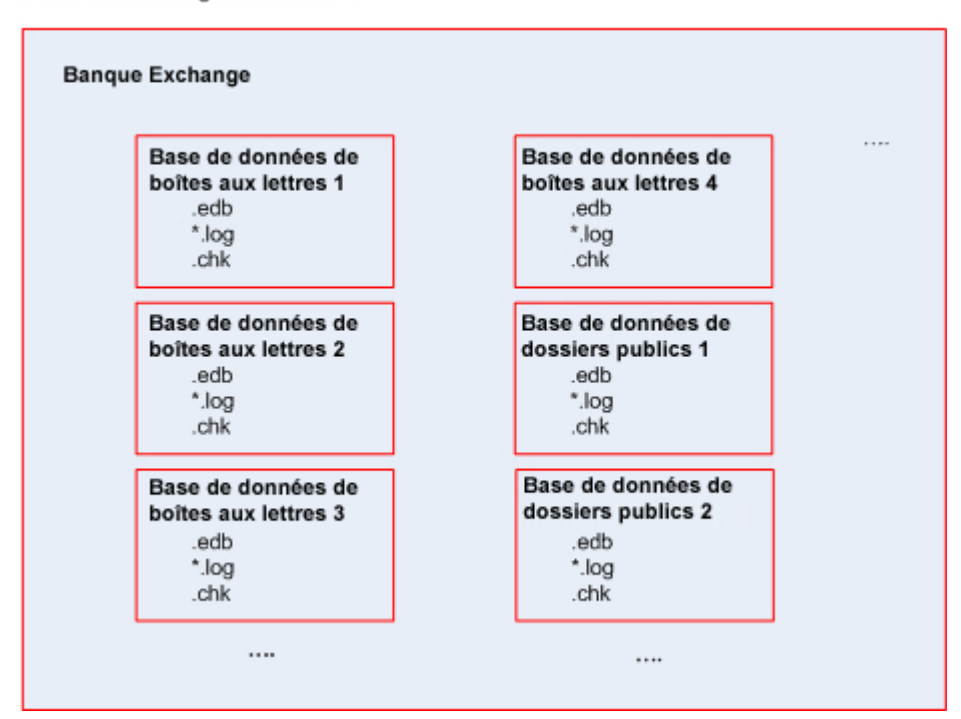

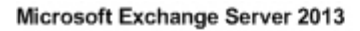

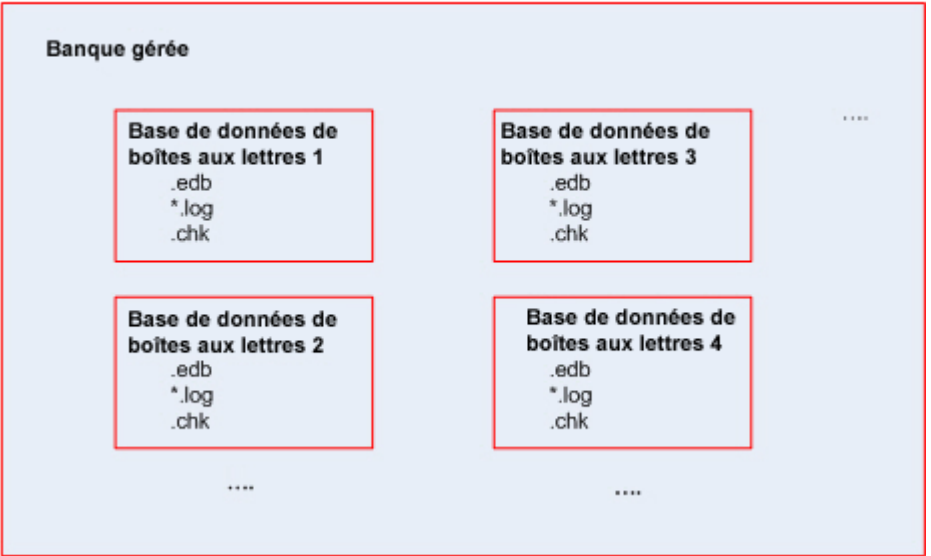

# <span id="page-21-0"></span>5.2 Quels éléments de données peuvent être sauvegardés et quels types de sauvegarde sont utilisés ?

Pendant la création d'un plan de sauvegarde, vous pouvez sélectionner entre le type de données **Banque d'informations Microsoft Exchange** ou **Boîtes aux lettres Microsoft Exchange**.

### **Banque d'informations Microsoft Exchange**

Lorsque vous sélectionnez ce type de données, le logiciel effectue une *sauvegarde de base de données*.

Vous pouvez sélectionner les éléments suivants à sauvegarder :

- La banque d'informations intégrale.
- Les bases de données individuelles (pour Exchange 2010/2013).
- Les groupes de stockage individuels (pour Exchange 2003/2007).

Les sauvegardes de base de données sont à la base des scénarios de reprise d'activité après sinistre lorsqu'il est nécessaire de restaurer des bases de données, des groupes de stockage ou des banque d'informations perdus ou endommagés. La restauration granulaire à partir de sauvegardes de base de données permet la restauration de boîtes aux lettres, dossiers publics, courriers électroniques, contacts, événements de calendrier, entrées de journal, notes et plus (p[. 34\)](#page-33-1).

#### **Pourquoi certaines bases de données ne sont-elles pas sauvegardées ?**

Les bases de données démontées sont ignorées lors de la sauvegarde. La tâche de sauvegarde obtient le résultat « Réussi avec avertissement » si la tâche a sauvegardé au moins une base de données mais a ignoré les autres parce qu'elles étaient démontées. La tâche de sauvegarde obtient le résultat « Échec » si la tâche s'est achevé mais a ignoré toutes les bases de données car elles étaient toutes démontées.

Pendant les sauvegardes de bases de données, l'agent pour Exchange effectue automatiquement une vérification de cohérence des fichiers des bases de données. Il vérifie l'intégrité au niveau page des bases de données en cours de sauvegarde et valide les sommes de contrôle de toutes les pages des bases de données et des fichiers journaux. Les bases de données avec une erreur de contrôle de cohérence ou une en-tête de fichier endommagée sont ignorées lors de la sauvegarde.

### **Types de sauvegarde de base de données**

 **Complète**. Une sauvegarde complète de base de données habituelle stocke les groupes de stockage ou les bases de données sélectionnés avec les fichiers journaux des transactions et des informations connexes à Exchange à partir d'Active Directory. Après la création d'une sauvegarde complète, les fichiers journaux des transactions sont tronqués (p. [65\)](#page-64-0). Une sauvegarde complète est autonome ; vous n'avez pas à accéder une autre sauvegarde pour restaurer des données à partir d'une sauvegarde complète.

En outre, les sauvegardes complètes peuvent être créées en utilisant l'une des méthodes suivantes :

- Sauvegarde complète rapide (p[. 29\)](#page-28-1). Cette méthode permet la création de sauvegardes complètes de base de données dans des emplacements de stockage dédupliqués. Bien que la déduplication de données régulière peut être utilisée pour les sauvegardes complètes de base de données, nous vous recommandons d'utiliser la méthode de sauvegarde complète rapide pour atteindre l'effet de déduplication maximum.
- Sauvegarde de copie uniquement (p[. 33\)](#page-32-0). Cette méthode permet la création de sauvegardes complètes de base de données sans avoir à tronquer les fichiers journaux des transactions.
- **Journal des transactions**. Une sauvegarde du journal des transactions stocke les fichiers journaux des transactions avec les fichiers point de contrôle et d'autres fichiers nécessaires pour la restauration. Après la création d'une sauvegarde, les fichiers journaux des transactions sont tronqués. La première fois, une sauvegarde complète habituelle est créée. En ayant à votre disposition des sauvegardes des journaux des transactions et des sauvegardes complètes, vous pouvez restaurer les données vers une limite dans le temps personnalisée. Dans une perspective de restauration, les sauvegardes des journaux des transactions sont semblables aux sauvegardes incrémentielles. Pour restaurer à partir d'une sauvegarde de journal des transactions, chaque sauvegarde de journal des transactions depuis la dernière sauvegarde complète et la sauvegarde complète est nécessaire. Une longue chaîne de fichiers journaux des transactions peut accroître considérablement le temps de restauration.

*Remarque : Pour sauvegarder des fichiers journaux des transactions, désactivez l'enregistrement circulaire dans Exchange. Lorsque l'enregistrement circulaire est activé, Exchange écrase le premier fichier journal après que ses données ont été écrites dans la base de données. Ce qui en retour, brise la chaîne des journaux des transactions et empêche Acronis Backup d'exécuter des sauvegardes des journaux des transactions. Si vous activez l'enregistrement circulaire après la création d'un plan de sauvegarde, la sauvegarde échouera.*

### **Boîtes aux lettres Microsoft Exchange**

*Non disponible lors de la sauvegarde des données Exchange 2013.*

Lorsque vous sélectionnez ce type de données, le logiciel effectue une *sauvegarde de boîte aux lettres*.

Vous pouvez sélectionner les éléments suivants à sauvegarder :

- Boîtes aux lettres ou dossiers de boîte aux lettres
- Dossiers publics

En utilisant les filtres d'exclusion (p[. 60\)](#page-59-2), vous pouvez spécifier les éléments à ignorer pendant la sauvegarde de boîtes aux lettres.

Après une sauvegarde de boîte aux lettres, les fichiers journaux des transactions ne sont pas tronqués.

### **Comment utiliser une sauvegarde de boîte aux lettres**

Une sauvegarde de boîte aux lettres vous donne la souplesse supplémentaire pour sauvegarder les boîtes aux lettres ou les dossiers publics individuels, sans sauvegarder la base de données entière. Nous vous recommandons d'utiliser une sauvegarde de boîtes aux lettres pour protéger les boîtes aux lettres les plus importantes ou si vous devez sauvegarder au moins 15 Go de données. Pour de plus grands volumes de données, une sauvegarde de base de données est plus efficace. Il vous faudra moins de temps et vous pourrez restaurer des boîtes aux lettres individuelles, des courriers électroniques ou d'autres éléments de données (p[. 34\)](#page-33-1), ainsi que l'intégralité de la base de données.

### **Limitations de la sauvegarde de boîtes aux lettres**

- Bien que vous puissiez sélectionner les boîtes aux lettres archivées, elles ne seront pas sauvegardées.
- Contrairement aux sauvegardes complètes de base de données, les sauvegardes de boîtes aux lettres ne peuvent pas être dédupliquées.

#### **Types de sauvegardes de boîtes aux lettres**

- **Sauvegarde complète**. Une sauvegarde complète de niveau boîte aux lettres stocke le contenu et la structure des dossiers des boîtes aux lettres ou des dossiers publics sélectionnés pour la sauvegarde.
- **Sauvegarde incrémentielle**. Une sauvegarde incrémentielle de boîte aux lettres stocke les modifications apportées aux données par rapport à la dernière sauvegarde. La première fois, une sauvegarde complète de boîte aux lettres est créée. Vous devez accéder aux autres sauvegardes de la même archive pour restaurer les données d'une sauvegarde incrémentielles.

# <span id="page-23-0"></span>5.3 Modèles de sauvegarde

Lorsque vous sauvegardez les données de serveur Microsoft Exchange, les modèles de sauvegarde suivants sont disponibles :

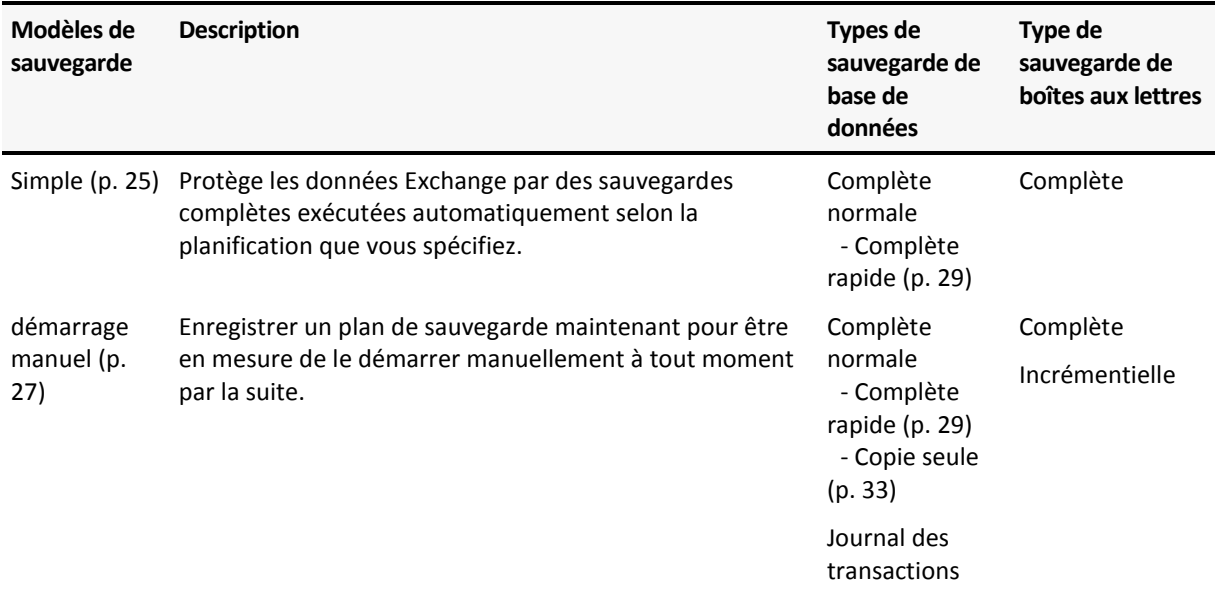

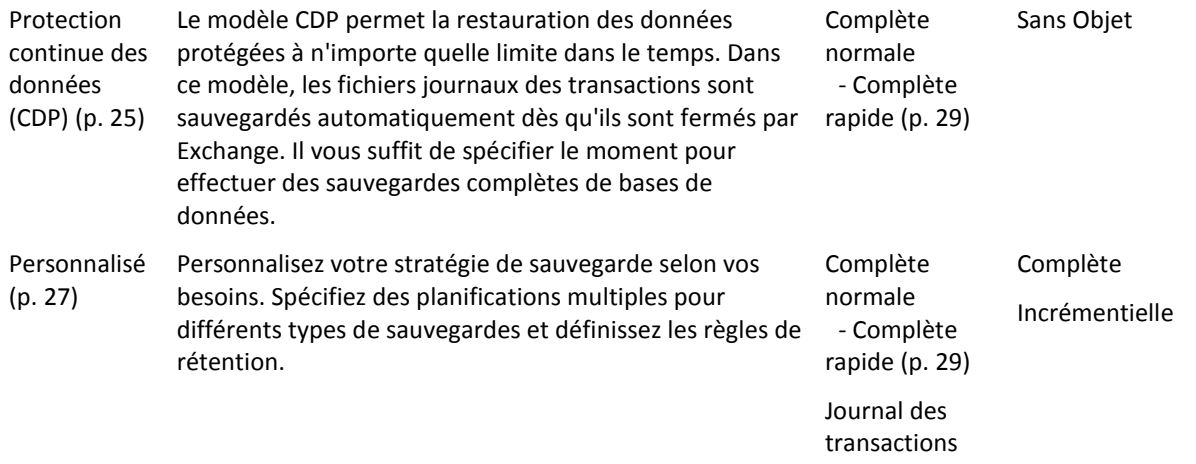

### <span id="page-24-0"></span>5.3.1 Modèle simple

Avec le modèle de sauvegarde simple, vous n'avez qu'à planifier la création des sauvegardes complètes. Les autres étapes sont facultatives.

Pour la description des paramètres courants de ce modèle de sauvegarde, comme la planification de la sauvegarde ou la réplication, la rétention et la validation de sauvegardes, reportez-vous à la section « Sauvegarde » de l'aide du produit ou au guide de l'utilisateur Acronis Backup Advanced.

Le paramètre spécifique de ce modèle est le **type de sauvegarde**, qui est accessible en cliquant sur **Afficher Type de sauvegarde, validation**.

Les types de sauvegarde disponibles dépendent du type de données (p. [22\)](#page-21-0) sélectionné pour la sauvegarde : Banque d'informations Microsoft Exchange ou boîtes aux lettres Microsoft Exchange.

 *Banque d'informations Microsoft Exchange* : Pour ce type de données, l'archive contient un certain nombre de sauvegardes complètes de base de données.

Si un emplacement de stockage dédupliqué est sélectionné comme destination de sauvegarde, les sauvegardes complètes peuvent être obtenues en sauvegardant uniquement les modifications qui se sont produites depuis la dernière sauvegarde complète. Pour ce faire, sélectionnez la case à cocher **Créer des sauvegardes complètes en utilisant la méthode de sauvegarde complète rapide**. Pour plus d'informations à propos des sauvegardes rapides, voir « Méthode de sauvegarde complète rapide » (p. [29\)](#page-28-1).

 *Boîtes aux lettres Microsoft Exchange :* Pour ce type de données, l'archive contient un certain nombre de sauvegardes complètes de boîte aux lettres.

### <span id="page-24-1"></span>5.3.2 Modèle Protection continue des données (CDP)

La protection continue des données (CDP, Continuous Data Protection) permet de ramener les données d'Exchange à presque n'importe quelle limite dans le temps personnalisée. Avec le modèle CDP, les fichiers journaux des transactions sont sauvegardés automatiquement dès qu'ils sont fermés par Exchange. Il vous suffit de spécifier le moment pour effectuer des sauvegardes complètes de base de données. La sauvegarde du fichier journal de transactions est mise en pause jusqu'à ce que la sauvegarde complète soit achevée.

Pour configurer le modèle de sauvegarde CDP, spécifiez les paramètres appropriés comme suit.

**Planif.**

Définissez le moment et la fréquence pour effectuer des sauvegardes complètes de base de données. Pour en savoir plus sur la configuration de la planification, consultez la section « Planification » de l'aide du produit ou du guide de l'utilisateur d'Acronis Backup Advanced.

#### **Règles de rét.**

[Facultatif] Spécifiez combien de temps il faut stocker les sauvegardes dans l'emplacement, et s'il faut les déplacer ou les supprimer ensuite. Les règles de rétention dans ce modèle sont appliquées après la création d'une sauvegarde complète. Le paramètre **Conserver les sauvegardes indéfiniment** est défini par défaut. Cela signifie qu'aucune sauvegarde complète ne sera supprimée automatiquement. Pour plus d'informations sur les règles de rétention, consultez la section « Configuration de la rétention des sauvegardes » de l'aide du produit ou du guide de l'utilisateur d'Acronis Backup Advanced.

#### **2ème emplacement**

[Facultatif] Spécifiez s'il faut répliquer les sauvegardes vers un autre emplacement. La réplication dans ce modèle est effectuée après la création d'une sauvegarde complète. Ainsi, les sauvegardes du journal des transactions sont répliquées vers un autre emplacement après que la sauvegarde complète suivante est créée. Pour plus d'informations à propos de la réplication des sauvegardes, consultez la section « Configuration de la réplication des sauvegardes » de l'aide du produit ou du guide de l'utilisateur d'Acronis Backup Advanced.

#### **Type de sauvegarde, validation**

Pour accéder à ces paramètres, cliquez sur **Afficher Type de sauvegarde, validation**.

#### **Type de sauvegarde**

[Facultatif] L'archive contiendra plusieurs sauvegardes complètes et sauvegardes du journal des transactions.

Si un emplacement de stockage dédupliqué est sélectionné comme destination de sauvegarde, les sauvegardes complètes peuvent être obtenues en sauvegardant uniquement les modifications qui se sont produites depuis la dernière sauvegarde complète. Pour ce faire, sélectionnez la case à cocher **Créer des sauvegardes complètes en utilisant la méthode de sauvegarde complète rapide**. Pour plus d'informations à propos des sauvegardes rapides, voir « Méthode de sauvegarde complète rapide » (p. [29\)](#page-28-1).

**Remarque :** Pour sauvegarder les fichiers journaux des transactions, l'enregistrement circulaire doit être désactivé dans Exchange. Sinon, la tâche de sauvegarde échoue.

#### **Quand valider**

[Facultatif] Définir le moment pour effectuer la validation.

### **Désactivation de la CDP**

Le modèle CDP est une combinaison d'activités de sauvegardes complètes planifiées et d'activités de sauvegardes du journal des transactions toujours en cours d'exécution. Vous devrez peut-être désactiver temporairement la CDP lors de l'exécution d'opérations de maintenance de base de données. Pour ce faire, naviguez vers la vue **Plans et tâches de sauvegarde**, sélectionnez le plan de sauvegarde qui utilise le modèle CDP et cliquez sur **Désactiver**. Une fois les opérations de maintenance terminées, activez le plan de sauvegarde.

## <span id="page-26-0"></span>5.3.3 Modèle Démarrage manuel

Avec le modèle **Démarrage manuel**, la sauvegarde ne démarre pas automatiquement. Vous pouvez exécuter manuellement le plan de sauvegarde à partir de la vue **Plans et tâches de sauvegarde** à tout moment par la suite.

Pour la description des paramètres courants de ce modèle de sauvegarde, comme la configuration de la réplication et de la validation de sauvegarde, reportez-vous à la section « Sauvegarde » de l'aide du produit ou au guide de l'utilisateur d'Acronis Backup Advanced.

Le paramètre spécifique de ce modèle est le **type de sauvegarde**, qui est accessible en cliquant sur **Afficher Type de sauvegarde, validation**.

Les types de sauvegarde disponibles dépendent du type de données (p. [22\)](#page-21-0) sélectionné pour la sauvegarde : Banque d'informations Microsoft Exchange ou boîtes aux lettres Microsoft Exchange.

- *Banque d'informations Microsoft Exchange* Pour ce type de données, sélectionnez l'un des types de sauvegarde suivants :
	- **Complète.** Sélectionné par défaut. Crée des sauvegardes complètes de base de données habituelles.

Vous pouvez également choisir la façon de créer des sauvegardes complètes en utilisant l'une des méthodes suivantes :

- **Créer des sauvegardes complètes en utilisant la méthode de sauvegarde complète rapide** (disponible si un emplacement de stockage dédupliqué est sélectionné comme destination de sauvegarde) - crée des sauvegardes complètes en sauvegardant les modifications qui se sont produites depuis la dernière sauvegarde complète. Pour plus d'informations, consultez « Méthode de sauvegarde complète rapide » (p[. 29\)](#page-28-1).
- **Sauvegarde de copie uniquement** crée des sauvegardes complètes de base de données sans avoir à tronquer les fichiers journaux des transactions. Pour plus d'informations, consultez « Sauvegarde de copie uniquement » (p[. 33\)](#page-32-0).
- **Journal des transactions.** Crée des sauvegardes des journaux des transactions. Originalement, une sauvegarde complète de base de données habituelle est créée.
- *Boîtes aux lettres Microsoft Exchange :* Pour ce type de données, sélectionnez l'un des types de sauvegarde suivants :
	- **Sauvegarde complète**. Crée des sauvegardes de boîtes aux lettres complètes.
	- **Sauvegarde incrémentielle**. Crée des sauvegardes de boîtes aux lettres incrémentielles. La première fois, une sauvegarde de boîtes aux lettres complète est créée.

### <span id="page-26-1"></span>5.3.4 Modèle personnalisé

Dans le modèle de sauvegarde **Personnalisé**, vous pouvez définir une stratégie de sauvegarde selon les besoins de votre entreprise : planifiez des sauvegardes de chaque type et définissez les règles de rétention.

Les types de sauvegarde disponibles dépendent du type de données (p. [22\)](#page-21-0) sélectionné pour la sauvegarde : Banque d'informations Microsoft Exchange ou boîtes aux lettres Microsoft Exchange.

### **Banque d'informations Microsoft Exchange**

Si vous avez sélectionné le type de données Microsoft Exchange Information Store, les types de sauvegarde suivants sont disponibles :

**Sauvegarde complète**

Spécifiez la planification (**Ajouter une planification...**) pour exécuter une sauvegarde complète de base de données.

Si un emplacement de stockage dédupliqué est sélectionné comme destination de sauvegarde, les sauvegardes complètes peuvent être obtenues en sauvegardant uniquement les modifications qui se sont produites depuis la dernière sauvegarde complète. Pour ce faire, sélectionnez la case à cocher **Créer des sauvegardes complètes en utilisant la méthode de sauvegarde complète rapide**. Pour plus d'informations à propos des sauvegardes rapides, voir « Méthode de sauvegarde complète rapide » (p. [29\)](#page-28-1).

#### **Journal des transactions**

Spécifiez la planification (**Ajouter une planification...**) pour exécuter une sauvegarde du journal des transactions.

Si l'archive ne contient aucune sauvegarde complète au moment de l'exécution de la tâche, une sauvegarde complète sera créée au lieu d'une sauvegarde du journal des transactions.

### **Boîtes aux lettres Microsoft Exchange**

Si vous avez sélectionné le type de données boîtes aux lettres Microsoft Exchange, les types de sauvegarde suivants sont disponibles :

#### **Sauvegarde complète**

Spécifiez la planification (**Ajouter une planification...**) pour exécuter une sauvegarde de boîte aux lettres complète.

#### **Sauvegarde incrémentielle**

Spécifiez la planification (**Ajouter une planification...**) pour exécuter une sauvegarde de boîte aux lettres incrémentielle.

Si l'archive ne contient aucune sauvegarde au moment de l'exécution de la tâche, une sauvegarde complète sera créée au lieu d'une sauvegarde incrémentielle.

### **Nettoyage d'archive**

Spécifiez la façon de supprimer les anciennes sauvegardes : soit en appliquant les règles de rétention régulièrement, soit en nettoyant l'archive pendant l'exécution d'une sauvegarde quand l'espace libre dans l'emplacement vient à manquer.

Par défaut, les règles de rétention ne sont pas spécifiées. Cela signifie que les sauvegardes plus anciennes ne seront pas supprimées automatiquement.

Prenez note que dans les **paramètres avancés** de la fenêtre **Règles de rétention** pour les sauvegardes d'Exchange, il n'y a aucune option pour consolider une sauvegarde à déplacer ou supprimer et qui possède des dépendances. La sauvegarde obsolète (identifiée par l'icône  $\Box$ ) est conservée jusqu'à ce que toutes les sauvegardes qui en dépendent soient également obsolètes. Par la suite, l'ensemble de la chaîne sera supprimé lors du nettoyage habituel. Si vous avez choisi de déplacer les sauvegardes expirées vers le prochain emplacement, la sauvegarde y sera copiée sans délai. Seule sa suppression à partir de l'emplacement actuel est reportée.

### **Reproduction**

[Facultatif] Spécifiez s'il faut copier les sauvegardes vers un autre emplacement. Pour plus d'informations à propos de la réplication des sauvegardes, consultez la section « Configuration de la réplication des sauvegardes » de l'aide du produit ou du guide de l'utilisateur d'Acronis Backup Advanced.

### **Quand valider**

[Facultatif] Définissez le moment et la fréquence pour effectuer une validation, et s'il faut valider l'archive complète ou la dernière sauvegarde dans l'archive.

# <span id="page-28-0"></span>5.4 Modes de sauvegarde

### <span id="page-28-1"></span>5.4.1 Méthode de sauvegarde complète rapide

La méthode de sauvegarde complète rapide permet la création de sauvegardes complètes des banques d'informations Exchange, des groupes de stockage ou des bases de données dans des emplacements de stockage dédupliqués. Avec cette méthode, Acronis Backup sauvegarde uniquement les modifications qui se sont produites depuis la sauvegarde complète précédente. Les données qui n'ont pas été modifiées sont remplacées par des liens vers celles-ci dans une sauvegarde nouvellement créée.

Comparées aux sauvegardes complètes de base de données habituelles :

- Les sauvegardes complètes rapides sont créées beaucoup plus rapidement et occupent moins d'espace.
- Le nombre de requêtes d'E/S sur serveur de production est considérablement réduit.

### 5.4.1.1 Fonctionnement de la méthode de sauvegarde complète rapide

La méthode de sauvegarde complète rapide est basée sur la surveillance des fichiers des bases de données Exchange exécutée par Acronis Express Backup Driver.

À partir de la première sauvegarde complète habituelle, le pilote surveille toutes les modifications effectuées sur le fichier de base de données. Le pilote détermine les décalages et régions du fichier de base de données qui a été modifié par Exchange et stocke ces informations dans la liste des zones modifiées du fichier.

À la prochaine sauvegarde, le pilote fournit la liste à l'agent et celui-ci commence à sauvegarder uniquement les données correspondant à cette liste. L'agent transfert seulement les modifications et les données qui ne peuvent pas être dédupliquées (fichiers journaux des transactions et en-têtes des pages de bases de données). Étant donné que les données inchangées sont déjà stockées dans l'emplacement de stockage dédupliqué, l'agent ajoute uniquement des liens vers ces données. Après cela, la déduplication à la cible est effectuée de la même manière que pour des sauvegardes de niveau disque et de niveau fichier.

Pour en savoir plus sur le fonctionnement de la déduplication, consultez la section « Fonctionnement de la déduplication » dans l'aide du produit ou le guide d'Acronis Backup Advanced.

### **Que se passe-t-il en cas d'arrêt imprévu du système ?**

Un arrêt imprévu du système entre les sauvegardes complètes rapides invalide les informations maintenues par l'Express Backup Driver. Lors de la prochaine opération de sauvegarde, Acronis Backup exécute la resynchronisation des données de l'opération de sauvegarde en comparant les fichiers de base de données actuels avec la sauvegarde la plus récente plutôt que d'effectuer une sauvegarde de base de données complète habituelle. Bien que la resynchronisation augmente le nombre de requêtes d'E/S sur le serveur de production, elle réduit quand même l'espace de stockage et le trafic réseau. Les prochaines sauvegardes après la sauvegarde « resynchronisée » s'effectueront comme des sauvegardes complètes rapides habituelles.

### **Que se passe-t-il en cas d'échec de l'une des sauvegardes planifiées ?**

En cas d'échec d'une ou plusieurs sauvegardes complètes rapides planifiées, la prochaine sauvegarde réussie sera une sauvegarde complète rapide habituelle basée sur les différences depuis la sauvegarde réussie précédente.

### **Que se passe-t-il quand les opérations de maintenance impliquent un redémarrage du serveur Exchange ?**

Si le redémarrage du serveur Exchange fait partie des opérations de maintenance, la prochaine sauvegarde réussie sera une sauvegarde complète rapide habituelle.

### 5.4.1.2 Exemples d'utilisation

Cette section fournit des exemples illustrant comment vous pouvez utiliser la méthode de sauvegarde complète rapide.

### Exemple 1. Sauvegarder avec un créneau de sauvegarde étroit

**Cas :** L'horaire de travail de la compagnie permet un créneau de sauvegarde de seulement cinq heures par nuit. La bande passante du réseau est de 60 Go par heure. Cela limite la quantité de données qui peuvent être sauvegardées toutes les nuits à 300 Go. Le serveur Exchange de l'entreprise héberge 500 Go de données, rendant impossible l'achèvement d'une sauvegarde complète dans les délais requis. Les modifications quotidiennes, cependant, ne dépassent presque jamais 5 Go.

**Solution :** Exécutez des sauvegardes complètes rapides vers un emplacement de stockage dédupliqué. Créez un plan de sauvegarde et planifiez le démarrage de la sauvegarde au début du créneau de sauvegarde de nuit. Pour créer la sauvegarde complète initiale, élargissez temporairement le créneau de sauvegarde de nuit. Les sauvegardes complètes rapides subséquentes entreront dans le créneau de sauvegarde.

### *Étapes à exécuter*

- 1. Connectez la console à la machine sur laquelle s'exécute l'agent pour Exchange.
- 2. Cliquez sur **Créer un plan de sauvegarde**.
- 3. Sous **Quoi sauvegarder**, sélectionnez les données à sauvegarder sur le serveur.
- 4. Sous **Où sauvegarder**, sélectionnez l'emplacement de stockage dédupliqué géré.
- 5. Sous **Comment sauvegarder**, sélectionnez le modèle de sauvegarde **Simple**.
	- Dans **Planification**, sélectionnez **Quotidienne** et planifiez l'exécution de la sauvegarde au début du créneau de sauvegarde de nuit.
	- Cliquez sur **Afficher Type de sauvegarde, validation** pour accéder au paramètre **Type de sauvegarde**.
	- Dans **Type de sauvegarde**, choisissez **Complète** et sélectionnez **Créer des sauvegardes complètes en utilisant la méthode de sauvegarde complète rapide**.
- 6. Pour plus d'informations sur la spécification des autres paramètres du plan de sauvegarde (réplication, rétention et validation des sauvegardes), reportez-vous à la section « Sauvegarder » de l'aide du produit ou du guide de l'utilisateur d'Acronis Backup Advanced.
- 7. Cliquez sur **OK** pour enregistrer le plan de sauvegarde créé.

### Exemple 2. Sauvegarde vers un emplacement distant via une connexion réseau à bande passante de faible débit

**Cas :** La succursale de l'entreprise a un serveur de boîtes aux lettres Exchange dédié qui héberge 500 Go de données. La bande passante réseau disponible entre les bureaux permet de transférer environ 5 Go par heure. Il faut donc environ 100 heures pour sauvegarder les bases de données des boîtes aux lettres Exchange via le réseau. Les modifications quotidiennes sur ce serveur ne dépassent presque jamais 5 Go.

**Solution :** Utilisez la méthode de sauvegarde complète rapide pour effectuer des sauvegardes complètes du serveur Exchange sans transférer la base de données intégrale via le réseau. Puisque la sauvegarde initiale est toujours nécessaire, exportez la sauvegarde sur un support détachable tel qu'un disque dur USB et expédiez-le au bureau principal. À son arrivée au bureau, exportez la sauvegarde vers l'emplacement de stockage dédupliqué. Ensuite, configurez le plan de sauvegarde pour utiliser l'emplacement de stockage dédupliqué comme emplacement de destination de la sauvegarde pour les sauvegardes complètes rapides subséquentes.

### **Étapes à exécuter**

### **La sauvegarde complète initiale à la succursale**

- 1. Connectez la console à la machine sur laquelle s'exécute l'agent pour Exchange.
- 2. Cliquez sur **Créer un plan de sauvegarde** et spécifiez les paramètres comme suit :
	- a. Sous **Quoi sauvegarder**, sélectionnez les données à sauvegarder sur le serveur.
	- b. Sous **Où sauvegarder** :
		- Spécifiez un emplacement de stockage qui stockera les données.
		- Dans le champ **Nom**, ajoutez la variable *[Machine Name]* devant le nom de l'archive. Le nom complet de l'archive doit ressembler à *[Machine Name]\_Archive (N)*, où *[Machine Name]* signifie le nom de la machine et *N* est un numéro séquentiel.
	- c. Sous **Comment sauvegarder**, sélectionnez **Démarrage manuel**.
		- Cliquez sur **Afficher Type de sauvegarde, validation** pour accéder au paramètre **Type de sauvegarde**.
		- Dans **Type de sauvegarde**, choisissez **Complète**.
- 3. Cliquez sur **OK** pour créer le plan de sauvegarde.
- 4. La vue **Plans et tâches de sauvegarde** s'affiche avec le plan de sauvegarde que vous venez de créer. Sélectionnez ce plan de sauvegarde et cliquez sur **Exécuter**.

### **Exportation de la sauvegarde initiale vers un support amovible.**

- 1. Après que la sauvegarde est créée, accédez à l'emplacement de stockage qui contient la sauvegarde.
- 2. Dans la vue de l'emplacement de stockage, cliquez sur l'onglet **Vue d'archive** et sélectionnez la sauvegarde créée.
- 3. Cliquez sur **Exporter**.
- 4. Dans la page **Exportation**, sous **Où exporter**, spécifiez le chemin d'accès vers le disque dur USB.
- 5. Cliquez sur **OK** pour exporter la sauvegarde.
- 6. Dès que l'exportation est terminée, expédiez le lecteur au siège social.

### **Exportation de la sauvegarde vers en emplacement distant**

- 1. Au siège social, attachez le lecteur à la machine qui exécute l'agent pour Exchange.
- 2. Connectez la console à cette machine.
- 3. Dans le menu **Actions**, sélectionnez **Exporter une sauvegarde**.
- 4. Sous **Quoi exporter**, sélectionnez l'archive sur le lecteur attaché.
- 5. Sous **Où exporter**, sélectionnez l'emplacement de stockage dédupliqué.
- 6. Cliquez sur **OK** pour exporter la sauvegarde.

#### **Planification des sauvegardes complètes rapides.**

- 1. Connectez la console à la machine sur laquelle s'exécute l'agent pour Exchange à la filiale.
- 2. Cliquez sur **Créer un plan de sauvegarde**.
- 3. Sous **Quoi sauvegarder**, sélectionnez les mêmes données que lors de la création de la sauvegarde complète initiale.
- 4. Sous **Où sauvegarder** :
	- Sélectionnez l'emplacement de stockage géré qui contient l'archive exportée.
	- Dans le champ **Nom**, entrez les éléments suivants : *[Nom d'instances de l'application]\_Archive(N),* remplaçant *N* avec le même numéro que dans la sauvegarde exportée. Par exemple, si le nom de la sauvegarde exportée est *machine1.corp.com\_Archive(1)*, le numéro de séquence que vous devez spécifier dans les parenthèses doit être le même : *[Nom d'instances de l'application]\_Archive(1)*.
- 5. Sous **Comment sauvegarder**, sélectionnez le modèle de sauvegarde **Simple**.
	- Dans **Planification**, sélectionnez **Quotidienne** et spécifiez la planification de la sauvegarde quotidienne.
	- Cliquez sur **Afficher Type de sauvegarde, validation** pour accéder au paramètre **Type de sauvegarde**.
	- Dans **Type de sauvegarde**, sélectionnez **Créer des sauvegardes complètes en utilisant la méthode de sauvegarde complète rapide**.
- 6. Pour plus d'informations sur la spécification des autres paramètres du plan de sauvegarde (réplication, rétention et validation des sauvegardes), reportez-vous à la section « Sauvegarder » de l'aide du produit ou du guide de l'utilisateur d'Acronis Backup Advanced.
- 7. Cliquez sur **OK** pour enregistrer le plan de sauvegarde créé.

### Exemple 3. Minimiser l'espace de stockage utilisé par les sauvegardes complètes

**Cas :** La stratégie de sauvegarde de l'entreprise exige la création quotidienne de sauvegardes complètes de la base de données du serveur Exchange qui héberge 1 To de données. Chaque sauvegarde doit être conservée pendant huit semaines. Ainsi, la création de 56 sauvegardes complètes nécessite à peu près 56 To d'espace disque. Les modifications quotidiennes sur le serveur sont en moyenne environ 30 Go.

**Solution :** Exécutez des sauvegardes complètes rapides vers un emplacement de stockage dédupliqué. L'économie d'espace de stockage est d'environ 52 To ou 92 %.

### *Étapes à exécuter*

- 1. Connectez la console à la machine sur laquelle s'exécute l'agent pour Exchange.
- 2. Cliquez sur **Créer un plan de sauvegarde**.
- 3. Sous **Quoi sauvegarder**, sélectionnez les groupes de stockage ou les bases de données Exchange en question.
- 4. Sous **Où sauvegarder**, sélectionnez l'emplacement de stockage dédupliqué géré.
- 5. Sous **Comment sauvegarder**, sélectionnez le modèle de sauvegarde **Simple**.
- a. Dans **Planification**, sélectionnez **Quotidienne** et planifiez l'heure appropriée pour le démarrage de la sauvegarde.
- b. Cliquez sur **Afficher Type de sauvegarde, validation** pour accéder au paramètre **Type de sauvegarde**.
- c. Dans **Type de sauvegarde**, choisissez **Complète** et sélectionnez **Créer des sauvegardes complètes en utilisant la méthode de sauvegarde complète rapide**.
- 6. Pour plus d'informations sur la spécification des autres paramètres du plan de sauvegarde (réplication, rétention et validation des sauvegardes), reportez-vous à la section « Sauvegarder » de l'aide du produit ou du guide de l'utilisateur d'Acronis Backup Advanced.
- 7. Cliquez sur **OK** pour enregistrer le plan de sauvegarde créé.

### <span id="page-32-0"></span>5.4.2 Sauvegarde de copie uniquement

La méthode de sauvegarde de copie uniquement permet la création de sauvegardes complètes de base de données sans avoir à tronquer les fichiers journaux des transactions. Ainsi, les sauvegardes complètes sont créées sans avoir à interrompre les autres plans de sauvegarde en continu. Les sauvegardes de copie uniquement peuvent être facilement stockées hors site pour effectuer des tests, des analyses ou pour d'autres fins.

Les sauvegardes en copie seule peuvent être créées uniquement avec le modèle de sauvegarde Démarrage manuel (p. [27\)](#page-26-0).

### **Exemple d'utilisation. Obtenir une sauvegarde complète de la base de données Exchange sans gêner les plans de sauvegarde en continu**

**Cas :** La base de données Exchange dans l'organisation est actuellement protégée par le plan de sauvegarde qui utilise le modèle CDP (p[. 25\)](#page-24-1). On a demandé à l'administrateur de fournir une sauvegarde à jour de la base de données pour des fins d'analyse.

**Solution :** Si l'administrateur établit un plan de sauvegarde qui crée seulement une sauvegarde complète habituelle, cela tronque les fichiers journaux des transactions et interrompt la chaîne de sauvegarde du modèle de sauvegarde CDP existant. Pour éviter de telles ingérences, l'administrateur crée un plan de sauvegarde en utilisant les paramètres suivants :

- 1. Sous **Quoi sauvegarder**, sélectionnez la base de données ou le groupe de stockage en question.
- 2. Sous **Où sauvegarder**, spécifiez l'emplacement de destination de la sauvegarde.
- 3. Sous **Comment sauvegarder** :
	- a. Dans **Modèle de sauvegarde**, sélectionnez **Démarrage manuel**.
	- b. Cliquez sur **Afficher Type de sauvegarde, validation** pour accéder au paramètre **Type de sauvegarde**.
	- c. Dans **Type de sauvegarde**, sélectionnez **Complète**, puis activez la case **Sauvegarde de copie uniquement**.
- 4. Conservez les autres paramètres du plan de sauvegarde tels quels et cliquez sur **OK** pour créer le plan de sauvegarde.
- 5. La vue **Plans et tâches de sauvegarde** s'affiche avec le plan de sauvegarde que vous venez de créer. Sélectionnez ce plan de sauvegarde et cliquez sur **Exécuter**.

# <span id="page-33-0"></span>6 Restauration

Cette section décrit uniquement les étapes et les paramètres qui sont spécifiques pour la restauration de données Microsoft Exchange Server. L'ensemble de la procédure de création d'une tâche de récupération et des paramètres des tâches de récupération est décrit dans la section « Création d'une tâche de récupération » de l'aide du produit ou du guide de l'utilisateur d'Acronis Backup Advanced.

# <span id="page-33-1"></span>6.1 Quels éléments de données peuvent être restaurés ?

Les éléments suivants peuvent être restaurés à partir de sauvegardes de base de données :

- Groupes de stockage (pour Exchange 2003/2007)
- Bases de données (pour Exchange 2010 ou versions plus récentes)
- Boîtes aux lettres
- **Dossiers publics**
- Éléments de dossier Public
- Courriers électroniques
- Dossiers de courrier électronique
- Événements de calendrier
- Tâches
- Contacts
- Notes
- Entrées de journal.

Les éléments suivants peuvent être restaurés à partir de sauvegardes de boîte aux lettres :

- **Boîtes aux lettres**
- **•** Dossiers publics
- Éléments de dossier Public
- Courriers électroniques
- **Dossiers de courrier électronique**
- Événements de calendrier
- Tâches
- Contacts
- Notes
- <span id="page-33-2"></span>Entrées de journal.

# 6.2 Sélection des données à restaurer

#### **1. Spécification de l'emplacement de l'archive**

Choisissez de spécifier l'emplacement de l'archive dans le champ **Chemin d'accès aux données** ou sélectionnez des données en utilisant le catalogue de données centralisé.

### **2. Sélection des données**

Les données sauvegardées peuvent être sélectionnées en utilisant l'onglet **Vue des données** ou l'onglet **Vue d'archive**. L'onglet **Vue des données** affiche toutes les données sauvegardées par version (date et heure de création de la sauvegarde) au sein de l'emplacement d'archive sélectionné. L'onglet **Vue d'archive** affiche les données sauvegardées par les archives.

### <span id="page-34-0"></span>6.2.1 Sélection des données Exchange en utilisant la Vue de données ou le Catalogue de données

L'onglet **Vue de données** sur la machine gérée ou la vue **Catalogue de données** sur le serveur de gestion vous permettent de parcourir et de sélectionner les données sauvegardées par version (date et heure de sauvegarde).

### **Sélection des données sauvegardées pour la récupération**

Les étapes requises pour la navigation et la sélection des données Exchange pour la restauration dans le catalogue ou la Vue de données sont à peu près les mêmes que pour les disques et les fichiers, à l'exception des étapes 2, 4 et 5.

- 1. Effectuez l'une des actions suivantes :
	- Pour accéder à l'onglet **Vue des données**, connectez la console à une machine ou au serveur de gestion, naviguez jusqu'à la vue **Emplacements de stockage** et cliquez sur l'emplacement de stockage requis.
	- Pour accéder au **Catalogue de données**, connectez la console au serveur de gestion et sélectionnez **Catalogue de données** dans l'arborescence **Navigation**.
- 2. Dans le champ **Afficher**, sélectionnez le type de données Exchange à afficher :
	- **Banque d'informations Exchange** pour explorer et rechercher des banques d'informations, groupes de stockage individuels ou des bases de données dans les sauvegardes de niveau base de données.
	- **Boîtes aux lettres Exchange** pour explorer et rechercher intégralement des boîtes aux lettres, dossiers publics, dossiers individuels, courriers électroniques, événements de calendrier, contacts, tâches et notes dans les sauvegardes de niveau base de données et de niveau boîte aux lettres.
- 3. Dans le champ **Afficher les données sauvegardées depuis**, spécifiez la période pour laquelle les données sauvegardées sont affichées.
- 4. Effectuez l'une des actions suivantes :
	- Sélectionnez les données à restaurer dans l'arborescence du catalogue, ou dans le tableau à la droite de l'arborescence du catalogue.
	- Dans la chaîne de recherche, saisissez les informations qui aident à identifier les éléments de données recherchés, puis cliquez sur **Rechercher**. Vous pouvez utiliser les caractères génériques astérisque (\*) et point d'interrogation (?).
		- Si **Banque d'informations Exchange** est sélectionné à l'étape 2, la recherche est effectuée dans les banques d'informations, les bases de données ou les groupes de stockage.
		- Si **Boîtes aux lettres Exchange** est sélectionné à l'étape 2, vous pouvez rechercher dans les boîtes aux lettres et les dossiers publics pour des courriers électroniques individuels, contacts, éléments de calendrier et d'autre contenu.

Par conséquent, dans la fenêtre **Chercher**, vous verrez la liste des éléments de données sauvegardés dont les noms correspondent entièrement ou partiellement à la valeur entrée. Sélectionnez les données requises et cliquez sur **OK** pour revenir à la **vue des données/au catalogue des données**.

- 5. Dans la liste des **Versions**, sélectionnez la limite dans le temps à laquelle il faut restaurer les données.
	- **Restaurer au point de défaillance** (disponible pour les sauvegardes de base de données uniquement). Les données sont restaurées dans l'état du fichier journal des transactions le plus récent qui existe dans Exchange. Si les journaux des transactions ne sont pas disponibles (perdus, supprimés ou endommagés), les données sont restaurées à la date et l'heure de création de la sauvegarde.
	- Sélectionnez le point de récupération par la date et l'heure de création de la sauvegarde. Les données sont restaurées à ce point.
	- **Limite dans le temps personnalisée** (disponible pour les sauvegardes de base de données uniquement). Spécifiez la date et l'heure de restauration des données. Pendant la restauration, le logiciel restaure d'abord les données au moment de la dernière sauvegarde complète avant le moment spécifié, puis il applique les fichiers journaux des transactions à partir des sauvegardes des journaux des transactions. Consultez la section « Sélection de la limite dans le temps » (p. [38\)](#page-37-0) pour les détails.
- 6. Après avoir sélectionné les données requises, cliquez sur **Restaurer** et configurez les paramètres de l'opération de restauration.

Pour plus d'informations sur ce qu'il convient de faire si les données n'apparaissent pas dans les vues Catalogue ou Données, reportez-vous à la section « Catalogue de données » de l'aide du produit ou au guide de l'utilisateur d'Acronis Backup Advanced.

### <span id="page-35-0"></span>6.2.2 Sélection des données Exchange en utilisant la Vue d'archive

- 1. Dans la liste **Afficher**, sélectionnez le type d'archive requis : **banque d'informations Exchange** ou **boîtes aux lettres Exchange**.
- 2. Dans la liste des archives, cliquez sur l'archive voulue et sélectionnez l'état dans lequel vous devez restaurer les données :
	- **Restaurer à partir de la sauvegarde sélectionnée** (sélectionné par défaut), développez l'archive et sélectionnez l'une des sauvegardes successives en utilisant sa date et heure de création. Les données sont restaurées à la date et l'heure de création de la sauvegarde.
	- **Restaurer au point de défaillance** (disponible pour les sauvegardes de base de données uniquement) - les données sont restaurées dans l'état de l'enregistrement dans le fichier journal des transactions le plus récent, s'il existe dans Exchange. Si les journaux des transactions ne sont pas disponibles dans l'emplacement d'origine (perdus, supprimés ou endommagés), les données sont restaurées à la date et l'heure de création de la sauvegarde.
	- **Restaurer à une limite dans le temps personnalisée** (disponible pour les sauvegardes de base de données uniquement) - spécifiez la date et l'heure auxquelles vous devez restaurer les données. Pendant la restauration, le logiciel restaure d'abord les données au moment de la dernière sauvegarde complète avant le moment spécifié, puis il applique les fichiers journaux des transactions à partir des sauvegardes des journaux des transactions. Consultez la section « Sélection de la limite dans le temps » (p[. 38\)](#page-37-0) pour les détails.
- 3. Pour les archives de niveau base de données seulement : Dans **Contenu de la sauvegarde**, spécifiez les éléments de données à afficher dans l'arborescence du contenu de la sauvegarde.
	- **Banque d'informations** pour restaurer intégralement la banque d'informations, les bases de données individuelles ou les groupes de stockage.
- **Boîtes aux lettres** pour restaurer en entier les boîtes aux lettres, dossiers publics, dossiers individuels, courriers électroniques, événements de calendrier, tâches, contacts, etc.
- 4. Dans l'arborescence du contenu des sauvegardes, sélectionnez les cases des éléments que vous devez restaurer.

Utilisez la recherche pour trouver des éléments (tels que les messages électroniques, les notes, contacts, tâches et ainsi de suite) à l'intérieur de la boîte aux lettres ou du dossier public sélectionné et sélectionnez-les pour la restauration. Pour ce faire, cliquez sur **Rechercher** et procédez comme décrit dans la section « Recherche d'éléments spécifiques dans des boîtes aux lettres et dossiers publics » (p. [37\)](#page-36-0).

*Remarque : La navigation dans l'arborescence du contenu de la sauvegarde jusqu'aux courriers électroniques et autres éléments est effectuée en utilisant les métadonnées qui sont collectées lors de la sauvegarde. Le niveau de détail pour collecter des métadonnées est défini dans l'option Collecte de métadonnées (p[. 60\)](#page-59-1). Afin d'explorer les courriers électroniques individuels, si le niveau le plus détaillé n'est pas défini, Acronis Backup doit ouvrir la base de données respective et appliquer les journaux des transactions directement à partir de la sauvegarde. Le processus d'ouverture de la base de données peut prendre beaucoup de temps en fonction du nombre de journaux des transactions à appliquer. Le temps nécessaire dépend du nombre de fichiers journaux des transactions dans la sauvegarde. La base de données ouverte sera automatiquement fermée après dix minutes d'inactivité ou lorsque vous commencez à explorer le contenu d'une autre sauvegarde.*

5. Cliquez sur **OK**.

### <span id="page-36-0"></span>6.2.3 Recherche d'éléments spécifiques dans des boîtes aux lettres et dossiers publics

La recherche vous permet de trouver des éléments (tels que les messages électroniques, les notes, contacts, tâches et plus) à l'intérieur de la boîte aux lettres ou du dossier public sélectionné pour la restauration. La recherche est effectuée dans l'élément sélectionné dans le contenu de la sauvegarde (pour la vue Archive (p[. 36\)](#page-35-0)). Pour accélérer la recherche, vous pouvez restreindre la sélection en descendant plus profondément dans l'arborescence (par exemple, en sélectionnant une boîte aux lettres ou un dossier plutôt qu'une base de données entière).

- 1. Dans **Rechercher dans**, sélectionnez les éléments à rechercher :
	- Courriers électroniques
	- Contacts
	- Éléments de dossier Public
	- Notes
	- Éléments de calendrier
	- **Tâches**
	- Entrées de journal
- 2. Dans les chaînes de recherche, tapez les informations qui permettent d'identifier les éléments en question (pour les messages électroniques, il peut s'agir d'une adresse de courrier électronique dans les champs **À** ou **De**). Vous pouvez utiliser les caractères génériques astérisque (\*) et point d'interrogation (?).
- 3. Cliquez sur **Rechercher**.
- 4. Puis, dans **Résultats de la recherche**, vous voyez la liste des éléments sauvegardés trouvés dont les noms correspondent complètement ou partiellement aux valeurs entrées. Si la liste des correspondances est trop longue, vous pouvez affiner les critères de recherche en limitant la plage de date et en exécutant la recherche une fois de plus.

5. Lorsque les données cherchées sont trouvées, sélectionnez-les et cliquez sur **OK** pour retourner à la **Vue d'archive**.

### <span id="page-37-0"></span>6.2.4 Sélection de la limite dans le temps

Dans la fenêtre **Sélection de la limite dans le temps**, vous spécifiez la limite dans le temps à laquelle vous restaurez les données. Cette fenêtre est affichée lorsque vous cliquez sur **Limite dans le temps personnalisée** dans l'onglet Vue de données (p[. 35\)](#page-34-0), ou que vous cliquez sur **Restaurer à une limite dans le temps personnalisée** dans l'onglet Vue d'archive (p. [36\)](#page-35-0).

#### *Pour sélectionner une limite dans le temps à laquelle vous restaurez les données*

- 1. Dans le calendrier, sélectionnez une date qui est couverte par des sauvegardes complètes ou de journaux de transactions. Ces dates sont indiquées en caractères **gras**.
- 2. Dans **Couverture du journal des transactions**, sélectionnez l'intervalle de temps qui inclut l'heure à laquelle vous devez restaurer les données.

Sélectionner l'intervalle de temps de durée zéro signifie que les données seront restaurées à partir de la sauvegarde complète.

Sélectionner l'intervalle de temps dans la liste signifie que les données seront restaurées à partir des sauvegardes du journal des transactions.

3. Le champ **Restaurer à** définit automatiquement l'heure selon l'intervalle de temps sélectionné précédemment. Cliquez sur **OK** si vous êtes satisfait avec l'heure suggérée.

Sinon, spécifiez la limite dans le temps à laquelle vous souhaitez restaurer les données. Acronis Backup trouve automatiquement le fichier journal de transactions (dans les sauvegarde du journal des transactions) qui inclut la limite dans le temps spécifiée et restaure les données à l'heure de création de ce fichier journal des transactions. Si l'heure spécifiée est introuvable dans les fichiers journaux, Acronis Backup utilise la limite dans le temps la plus proche à partir du fichier journal des transactions sauvegardé avant l'heure spécifiée.

# <span id="page-37-1"></span>6.3 Sélection des destinations cibles pour les bases de données ou les groupes de stockage

Lors de la création d'une tâche de restauration sur le serveur d'administration, vous pouvez sélectionner le serveur Exchange vers lequel restaurer les données sélectionnées. Pour ce faire, cliquez sur **Parcourir** et sélectionnez le serveur Exchange sur lequel l'agent pour Exchange est installé.

Dans la zone déroulante **Chemins d'accès aux données**, sélectionnez l'un des chemins d'accès aux données suivants :

- **D'origine** (p. [39\)](#page-38-0) restaure les bases de données ou les groupes de stockage vers leur chemin d'accès d'origine (les chemins d'accès sont pris à partir de la sauvegarde).
- **Personnalisée** (p[. 39\)](#page-38-1) restaure les bases de données ou les groupes de stockage à neuf, en écrasant les données existantes, ou comme groupes de bases de données de restauration ou groupes de stockage de restauration.
- **Dossier spécifié** (p. [41\)](#page-40-0) extrait les fichiers de la base de données ou du groupe de stockage vers un dossier que vous spécifiez.

### <span id="page-38-0"></span>6.3.1 Restauration des groupes de stockage ou des bases de données vers le chemin d'accès d'origine

Le chemin d'accès d'origine pour une base de données ou un groupe de stockage signifie le chemin d'accès pris à partir de la sauvegarde.

Si les mêmes bases de données ou groupes de stockage existent dans les chemins d'accès d'origine, ils sont écrasés (si l'écrasement est autorisé dans les propriétés des bases de données sélectionnées). Les chemins d'accès aux bases de données ou groupes de stockage existants ne peuvent pas être modifiés.

Si la base de données en cours de récupération n'existe pas dans le chemin d'accès d'origine, vous pouvez modifier le chemin d'accès par défaut issu de la sauvegarde en cliquant sur le nom de la base de données. Dans Exchange 2010 ou versions plus récentes, vous pouvez également modifier le chemin d'accès des fichiers journaux des transactions. Dès que vous modifiez un des paramètres par défaut, **D'origine** se change en **Personnalisé**. Si vous revenez à **D'origine**, le mappage personnalisé pour les bases de données ou les groupes de stockage se rétablit au défaut.

Pour monter les bases de données après récupération, sous **Monter les bases de données restaurées**, sélectionnez **Monter** ou **Monter avec Active Restore**. Dans ce dernier cas, les bases de données sont restaurées à l'aide de la technologie Acronis Active Restore (p[. 45\)](#page-44-0), qui permet aux utilisateurs d'accéder à leurs courriers électroniques alors que les bases de données Exchange sont en cours de récupération.

Pour des informations à propos des chemins d'accès d'origine pour les clusters Exchange, consultez la section « Restauration de données vers le cluster Exchange » (p[. 57\)](#page-56-0).

### <span id="page-38-1"></span>6.3.2 Restauration des groupes de stockage ou des bases de données vers un chemin d'accès personnalisé

Spécifiez où vous voulez restaurer les bases de données ou les groupes de stockage sélectionnés.

*Remarque : Étant donné que Microsoft Exchange Server a ses propres limites de contrôle de version, Acronis Backup vous informe à propos de toute non-concordance possible des versions du serveur Exchange lorsque vous restaurez des bases de données ou des groupes de stockage vers une version différente du serveur Exchange. Cette alerte ne vous empêche pas de réaliser la restauration, mais la restauration échoue si le serveur Microsoft Exchange ne peut pas identifier la base de données ou le stockage en cours de restauration.*

### *Pour restaurer les bases de données (groupes de stockage) sélectionnées vers de nouvelles bases de données (groupes de stockage)*

- 1. À la droite de **Restaurer <nom de la base de données ou du groupe de stockage> vers**, sélectionnez **Créer un nouveau**.
- 2. Cliquez sur **Nom...** et spécifiez le nom unique pour la base de données/le groupe de stockage.
- 3. Dans **Chemin d'accès à la base de données**, spécifiez le chemin d'accès de la nouvelle base de données.
- 4. Dans **Chemin d'accès au journal**, spécifiez l'emplacement pour stocker les fichiers journaux des transactions restaurés.
- 5. Répétez les étapes 1 à 4 pour d'autres bases de données ou groupes de stockage que vous devez restaurer comme nouveaux.

### *Pour restaurer les bases de données sélectionnées (groupes de stockage) en écrasant celles qui existent*

- 1. À la droite de **Restaurer <nom de la base de données ou du groupe de stockage> vers**, sélectionnez une des bases de données (groupes de stockage) existantes. La base de données existante (groupe de stockage) est écrasée (si l'écrasement est autorisé dans les propriétés des bases de données sélectionnées).
- 2. Répétez l'étape 1 pour d'autres bases de données ou groupes de stockage que vous devez restaurer en écrasant ceux qui existent.

### *Pour restaurer la base de données (groupe de stockage) sélectionnée comme base de données de récupération (groupe de stockage de récupération)*

- 1. À la droite de **Restaurer <nom de la base de données ou du groupe de stockage> vers**, sélectionnez **Base de données de récupération** ou **Groupe de stockage de récupération**. Une seule base de données ou un seul groupe de stockage peut être restauré comme base de données de récupération ou comme groupe de stockage de récupération.
- 2. Dans **Chemin d'accès à la base de données**, spécifiez l'emplacement de la base de données.
- 3. Dans **Chemin d'accès au journal**, spécifiez l'emplacement pour stocker les fichiers journaux des transactions restaurés. Dans Exchange 2003/2007, vous devez spécifier le chemin d'accès vers les fichiers journaux uniquement si le groupe de stockage de récupération cible n'existe pas.

Une base de données de récupération (groupe de stockage de récupération) est une base de données d'administration spéciale (groupe de stockage) sur le serveur Exchange. Elle vous permet de monter une base de données de boîtes aux lettres et d'en extraire les données. Les données extraites peuvent être copiées ou fusionnées aux boîtes aux lettres existantes sans déranger l'accès utilisateur aux données actuelles.

*Remarque pour les bases de données de dossiers publics : une base de données de dossiers publics ne peut pas être restaurée comme une base de données de récupération (dans Exchange 2010) et ne peut pas être restaurée dans un groupe de stockage de récupération (dans Exchange 2003, 2007). Lors de la récupération d'un groupe de stockage contenant une base de données de dossiers publics, cette base de données est ignorée pendant la récupération. Si un groupe de stockage en cours de récupération contient uniquement une base de données de dossiers publics, la tâche de récupération échoue.*

*Remarque pour Exchange 2003, 2007 : le groupe de stockage de récupération existant sera écrasé. Les bases de données qui n'existent pas actuellement sur le serveur ne peuvent pas être restaurées dans un groupe de stockage de récupération. Lors de la récupération d'un groupe de stockage contenant des bases de données non existantes, ces bases de données sont ignorées pendant la récupération. Si un groupe de stockage en cours de récupération ne contient aucune base de données existant actuellement sur le serveur, la tâche de récupération échoue.*

### **Montage des bases de données restaurées**

Pour monter les bases de données après récupération, sous **Monter les bases de données restaurées**, sélectionnez **Monter** ou **Monter avec Active Restore**. Dans ce dernier cas, les bases de données sont restaurées à l'aide de la technologie Acronis Active Restore (p[. 45\)](#page-44-0), qui permet aux utilisateurs d'accéder à leurs courriers électroniques alors que les bases de données Exchange sont en cours de récupération.

*Montage d'une base de données de récupération dans Exchange 2010 ou versions plus récentes :lorsque vous restaurez la base de données sélectionnée comme une base de données de récupération et sélectionnez Monter ou Monter avec Active Restore, la base de données sera montée automatiquement uniquement s'il n'y a aucune autre base de données de récupération actuellement montée sur le serveur. Nous vous recommandons de démonter manuellement la base de données de récupération existante montée avant la récupération. Sinon, vous devez démonter la base de données de récupération existante et monter une nouvelle base de données nouvellement restaurée après la récupération.*

### <span id="page-40-0"></span>6.3.3 Restauration de bases de données ou de groupes de stockage vers le dossier spécifié

La restauration de bases de données ou de groupes de stockage vers le dossier spécifié signifie que les fichiers de base de données ainsi que les fichiers journaux des transactions sont extraits à partir de la sauvegarde, vers un dossier que vous spécifiez. Cela peut être utile si vous devez extraire des données pour un audit ou un autre traitement par des outils tiers, ou si la restauration échoue pour une raison quelconque et que vous recherchez une solution de rechange pour monter les bases de données manuellement.

### *Pour restaurer les bases de données ou les groupes de stockage vers un dossier*

Spécifiez le dossier cible pour enregistrer la base de données ou le groupe de stockage sélectionné dans **Chemin d'accès**. Les fichiers du groupe de stockage ou de la base de données sont extraits de la sauvegarde en même temps que les fichiers journaux des transactions.

Les bases de données extraites seront dans un état d'arrêt incorrect. Lors de la restauration de bases de données vers leur emplacement d'origine, les bases de données peuvent rester dans l'état Arrêt incorrect et être impossibles à monter par le système. Lors de la restauration vers un autre emplacement, les bases de données ne peuvent pas être montées jusqu'à ce que vous changez leur état à Arrêt normal en utilisant la commande **Eseutil /r <Enn>**. **<Enn>** indique le préfixe du fichier journal pour la base de données (ou le groupe de stockage qui contient la base de données) dans laquelle vous devez appliquer les fichiers journaux des transactions. Pour obtenir des instructions sur la façon de procéder, reportez-vous à :

- http://technet.microsoft.com/en-us/library/dd876926.aspx
- http://technet.microsoft.com/en-us/library/aa998340(EXCHG.80).aspx

# <span id="page-40-1"></span>6.4 Sélection des destinations cibles pour les boîtes aux lettres, dossiers publics ou leur contenu

Lors de la création d'une tâche de restauration sur le serveur de gestion, vous pouvez sélectionner le serveur Exchange où les données sélectionnées seront restaurées. Pour ce faire, cliquez sur **Parcourir** et sélectionnez le serveur Exchange sur lequel l'agent pour Exchange est installé.

Dans la zone déroulante **Chemins d'accès aux données**, sélectionnez l'un des chemins d'accès aux données suivants :

- **Microsoft Exchange Server** (p. [41\)](#page-40-2) Restaurer des boîtes aux lettres, dossiers publics ou leur contenu dans la base de données de boîtes aux lettres d'origine ou différente. Les boîtes aux lettres (dossiers publics ou leur contenu) peuvent être restaurées uniquement si elles sont associées à des comptes d'utilisateur dans Active Directory.
- **Fichier PST** (p. [43\)](#page-42-0) Enregistre les boîtes aux lettres, dossiers publics ou leur contenu dans un fichier .pst.

### <span id="page-40-2"></span>6.4.1 Restauration des boîtes aux lettres, dossiers publics et leur contenu sur le serveur Exchange

### **Exigences sur les comptes d'utilisateur**

Une boîte aux lettres ou un dossier public restauré à partir d'une sauvegarde doit être associé à un compte d'utilisateur dans Active Directory.

Les boîtes aux lettres des utilisateurs, les dossiers publics et leur contenu ne peuvent être restaurés que si leurs comptes d'utilisateur qui y sont associés sont *activés*. Les boîtes aux lettres partagées, de salles et d'équipement peuvent être restaurées uniquement si leurs comptes d'utilisateur associés sont *désactivés*.

Une boîte aux lettres ou un dossier public qui ne répond pas aux conditions ci-dessus est ignoré lors de la restauration. En outre, les boîtes aux lettres de découverte et d'arbitrage sont ignorées.

Si certaines boîtes aux lettres sont ignorées, la tâche de restauration réussira avec des avertissements. Si toutes les boîtes aux lettres sont ignorées, la tâche de restauration ��choue.

### **Exigences relatives à l'existence de boîte aux lettres**

Si les boîtes aux lettres en cours de restauration existent déjà sur le serveur Exchange actuel, la restauration s'effectuera exactement dans ces boîtes aux lettres.

Les boîtes aux lettres qui ne sont pas présentes sur le serveur Exchange actuel, mais qui existent sur un autre serveur Exchange au sein de l'organisation Exchange actuelle, seront ignorées lors de la restauration. Pour restaurer ces boîtes aux lettres, vous devez connecter la console au serveur Exchange hébergeant ces boîtes aux lettres et démarrer la restauration des boîtes aux lettres sur ce serveur.

Si les boîtes aux lettres sont manquantes au sein de l'organisation Exchange actuelle, vous devez spécifier la base de données de boîtes aux lettres où ces boîtes aux lettres seront créées (voir plus loin dans cette section).

### **Paramètres de restauration de boîtes aux lettres**

Pour configurer la restauration de boîte aux lettres, spécifiez les paramètres appropriés comme suit.

### **Écrasement**

Choisissez ce qu'Acronis Backup doit faire s'il constate que la boîte aux lettres cible possède des éléments (e-mails, événements de calendrier, contacts, tâches, etc.) avec le même identifiant que ceux dans la sauvegarde :

 **Écraser les éléments existants** - c'est le paramètre par défaut qui convient à la plupart des situations.

*Remarque : Si vous restaurez les mêmes éléments plus d'une fois, chaque restauration subséquente duplique les éléments car les ID des éléments originaux changent après l'écrasement.*

 **Ne pas écraser les éléments existants** - ce paramètre vous permet de conserver les modifications effectuées aux éléments après la création de la sauvegarde.

#### **Base de données pour recréer toutes boîtes aux lettres manquantes**

Si les boîtes aux lettres en cours de restauration sont manquantes au sein de l'organisation Exchange actuelle, indiquez la base de données de boîtes aux lettres (dans le serveur Exchange actuel) où les nouvelles boîtes aux lettres seront créées. Les boîtes aux lettres nouvellement créées seront initialisées correctement et la restauration sera effectuée dans ces boîtes aux lettres. Les boîtes aux lettres seront également recréées lors de la restauration du contenu des boîtes aux lettres.

La recréation automatique de boîtes aux lettres n'est pas prise en charge par Exchange 2003 ainsi que pour les boîtes aux lettres liées. Les solutions disponibles sont les suivantes :

 [Pour Exchange 2003] Recréez manuellement les boîtes aux lettres manquantes et se connecter à ces boîtes aux lettres en utilisant Outlook. Effectuez ensuite la restauration.

 [Pour les boîtes aux lettres liées] Restaurez les boîtes aux lettres vers leur base de données de boîtes aux lettres d'origine si elles existent encore là. Sinon, restaurez-les en fichiers .pst (p. [43\)](#page-42-0).

### <span id="page-42-0"></span>6.4.2 Restauration des boîtes aux lettres, dossiers publics et leur contenu vers un fichier .pst

Les fichiers PST (Personal Storage Table) permettent le stockage de boîtes aux lettres et dossiers publics entiers ainsi que leurs éléments (messages électroniques individuels, dossiers de messages électroniques, contacts, tâches et notes, ainsi que d'autres objets pris en charge par Microsoft Outlook et Exchange). Les fichiers .pst sont très faciles à déplacer entre des ordinateurs et à importer dans Microsoft Outlook pour plus d'exploration et de modification.

Lors de la restauration de plusieurs boîtes aux lettres ou dossiers publics en même temps, chacun d'eux est restauré dans un fichier .pst distinct. Les fichiers .pst créés conservent la structure de dossier des boîtes aux lettres ou dossiers publics d'origine.

La section suivante fournit les informations qui vous aideront à sélectionner les paramètres appropriés.

### **Format de fichier PST**

Sélectionnez l'un des types de format Microsoft Outlook suivants :

 **Outlook 97-2002** - si les fichiers .pst créés sont ouverts en utilisant Microsoft Outlook 97-2002. *Remarque Le format Outlook 97-2002 ne prend pas en charge Unicode et limite la taille du fichier à 2 Go.*

La création d'un fichier .pst dans le format Outlook 97-2002 ne requiert pas une machine avec une version correspondante de Microsoft Outlook. Les fichiers .pst de ce format sont créés en utilisant les mécanismes natifs du serveur Exchange. Toutefois, pour être en mesure de créer ces fichiers avec Exchange 2007 ou une version plus récente, les bibliothèques du client de messagerie API (MAPI) et les CDO version 1.2.1 (Collaboration Data Objects version 1.2.1) doivent être installées sur le serveur.

 **Outlook 2003-2013** - si les fichiers .pst créés s'ouvrent avec Microsoft Outlook 2003 ou une version supérieure.

*Remarque Si l'agent exécutant la récupération est installé sur une machine équipée d'Exchange 2013, seul ce format est disponible.*

Puisque le serveur Exchange ne dispose pas des bibliothèques nécessaires pour créer des fichiers .pst au format Outlook 2003-2013, Acronis Backup requiert que Microsoft Outlook 2003 ou plus récent soit installé sur une machine. Acronis Backup utilise cette machine comme proxy pour la création de fichiers .pst.

### **Machine avec Outlook 2003 ou une version ultérieure**

Disponible si le format Outlook 2003-2013 est sélectionné.

### Spécifiez :

- Le nom ou l'adresse IP de la machine sur laquelle Microsoft Outlook 2003 ou plus récent est installé.
- Le nom d'utilisateur et le mot de passe d'un administrateur sur cette machine.

Le partage de fichiers et d'imprimantes doit être *activé* sur la machine où Microsoft Outlook 2003 ou plus récent est installé. Pour accéder à cette option :

- Sur une machine exécutant Windows Vista, Windows Server 2008, Windows 7 ou version ultérieure : allez au **Panneau de configuration > Pare-feu Windows > Centre réseau et partage > Modifier les paramètres de partage avancés**.
- Sur une machine exécutant Windows XP avec le Service Pack 2 ou Windows 2003 Server : allez au **Panneau de configuration > Pare-feu Windows > Exceptions > Partage de fichiers et d'imprimantes**.

Le service d'accès à distance au registre doit être *activé* sur la machine où Microsoft Outlook 2003 ou plus récent est installé. Pour démarrer le service d'accès à distance au registre, tapez la commande suivante dans une invite de commandes :

net start RemoteRegistry

### **Chemin d'accès au fichier .pst**

Spécifiez un dossier de destination pour enregistrer les fichiers .pst en cours de création.

Lorsque des boîtes aux lettres (ou des dossiers de boîtes aux lettres entiers) ou des dossiers publics entiers sont sélectionnés pour la restauration, les fichiers .pst créés sont nommés automatiquement selon les modèles suivants :

- Pour les boîtes aux lettres : *Boîte aux lettres – {Nom du propriétaire de la boîte aux lettres}*.pst.
- Pour les dossiers publics : *Dossier Public – {Nom du dossier public}*.pst

Si une boîte aux lettres ou un dossier public de ce nom existe déjà dans la destination cible, la valeur numérique séquentielle est ajoutée à la fin du nom de fichier, par exemple : *Boîte aux lettres – {Nom du propriétaire de la boîte aux lettres}(2)*.pst.

Lorsque le contenu de la boîte aux lettres ou du dossier public (tel que les messages électroniques, contacts, tâches, etc.) est sélectionné pour la restauration, le fichier .pst créé est nommé selon le modèle suivant : *{Nom du serveur d'origine} recovery*.pst. Si nécessaire, vous pouvez modifier le nom du fichier .pst.

### **Informations d'identification de la machine hôte**

Disponible si le format Outlook 2003-2013 est sélectionné.

Si vous connectez la console au serveur Exchange (hôte) avec l'agent pour Exchange à distance, les informations d'identification de la machine hôte sont renseignées automatiquement et vous n'avez pas besoin de les saisir. Si la console est connectée au serveur Exchange localement, spécifiez le nom d'utilisateur et le mot de passe. Le compte utilisateur doit être un membre du groupe d'administrateurs sur l'hôte. Lors de la saisie du nom d'un compte d'utilisateur Active Directory, assurez-vous de spécifier également le nom du domaine (DOMAINE\Nom\_utilisateur ou Nom\_utilisateur@domaine).

### **Informations d'identification d'accès**

Saisissez les informations d'identification de la destination si celles de la tâche ne permettent pas de restaurer les données sélectionnées. Lors de la saisie du nom d'un compte d'utilisateur Active Directory, assurez-vous de spécifier également le nom du domaine (DOMAINE\Nom\_utilisateur ou Nom\_utilisateur@domaine).

# <span id="page-44-0"></span>6.5 Utilisation d'Acronis Active Restore pour la restauration de base de données

Acronis Active Restore ramène en ligne des bases de données Microsoft Exchange en quelques minutes, permettant aux utilisateurs d'accéder à leurs courriers électroniques pendant que les bases de données ou les groupes de stockage Exchange sont en cours de restauration.

### **Fonctionnement**

- 1. Quand la tâche de restauration est lancée, les bases de données Exchange sont démontées.
- 2. Les fichiers journaux des transactions, les fichiers de point de contrôle et les autres fichiers nécessaires à la restauration sont copiés vers l'emplacement cible à partir de la sauvegarde.
- 3. Les bases de données sauvegardées sont montées virtuellement sur la destination cible à partir de l'archive. Le système de fichiers et le serveur Exchange traitent ces fichiers de bases de données comme des fichiers physiques.
- 4. Les bases de données virtuelles sont montées sur le serveur Exchange et les journaux des transactions sont appliqués aux bases de données. Le serveur Exchange devient opérationnel et prêt à être utilisé. Les utilisateurs peuvent envoyer et recevoir des courriers électroniques, travailler avec leurs boîtes aux lettres, contacts, calendrier et courriers électroniques même s'ils ne sont pas encore restaurés.

Les pilotes Acronis Active Restore interceptent les requêtes des utilisateurs et établissent un niveau de priorité immédiat pour la restauration des éléments Exchange nécessaires pour répondre aux demandes entrantes. Pendant l'exécution de cette restauration impromptue, le processus de restauration de la base de données en cours est exécuté en arrière-plan.

5. Le processus de restauration des bases de données physiques en arrière-plan se poursuit jusqu'à ce que toutes les bases de données sélectionnées soient restaurées. Dès que la restauration est achevée, les bases de données virtuelles sont démontées et les bases de données physiques sont montées sur le serveur Exchange, ce qui prend moins d'une minute.

# <span id="page-44-1"></span>6.6 Exemples d'utilisation

Cette section fournit des exemples illustrant comment vous pouvez restaurer les données d'Exchange.

### <span id="page-44-2"></span>6.6.1 Exemple 1. Récupération de boîtes aux lettres en fichiers .pst

Les scénarios d'utilisation typiques de récupération de boîtes aux lettres vers des fichiers .pst sont les suivants :

### **Migration des boîtes aux lettres entre les différents serveurs Exchange**.

Exemple : l'administrateur doit en toute sécurité déplacer les boîtes aux lettres de l'organisation Exchange existante vers une nouvelle version d'Exchange Server (par exemple, à partir d'Exchange 2007 vers Exchange 2010). L'administrateur restaure les boîtes aux lettres requises comme fichiers .pst à partir de la base de données ou la sauvegarde des boîtes aux lettres. L'administrateur importe ensuite les données de la boîte aux lettres à partir du fichier .pst vers les boîtes aux lettres appropriées sur un autre serveur Exchange en utilisant le cmdlet MailboxImportRequest.

**Accès aux données des boîtes aux lettres sans l'utilisation obligatoire du serveur Exchange.**

Exemple : l'avocat général de la société a demandé à l'administrateur de fournir une copie de la boîte aux lettres d'un employé qui a récemment démissionné pour effectuer une recherche dans un cas juridique. L'ordinateur portable de l'avocat général et le portable lui-même ne sont pas dans le réseau de l'entreprise. L'administrateur trouve la version requise de la boîte aux lettres de l'employé dans les sauvegardes créées précédemment. Puis, l'administrateur restaure la boîte aux lettres en fichier .pst sur une clé USB et la donne à l'avocat général. L'avocat général ouvre simplement ce fichier en utilisant Microsoft Outlook et voit tout le contenu de la boîte aux lettres en question.

### *Étapes à exécuter*

- 1. Connectez la console au serveur Exchange sur lequel s'exécute l'agent pour Exchange.
- 2. Dans l'arborescence **Navigation**, sélectionnez l'emplacement de stockage dans lequel les sauvegardes recherchées sont stockées.
- 3. Dans l'onglet **Vue de données**, dans **Afficher**, sélectionnez **Boîtes aux lettres Microsoft Exchange**.
- 4. Dans l'arborescence du catalogue, sélectionnez la ou les boîtes aux lettres en question. Sous **Versions**, sélectionnez une limite dans le temps à laquelle vous restaurez les données.
- 5. Cliquez sur **Restaurer**.
- 6. Sous **Où restaurer** :
	- Dans **Chemins d'accès aux données**, sélectionnez **Fichier .PST**.
	- Dans **Format**, sélectionnez **Outlook 2003-2013**.
	- Dans **Machine avec Outlook 2003 ou version ultérieure**, spécifiez :
		- Nom ou adresse IP de la machine sur laquelle Microsoft Outlook 2003 ou plus récent est installé.
		- Informations d'identification d'administrateur pour la machine.
	- Dans **Chemin d'accès au fichier .PST**, spécifiez un dossier dans lequel le ou les fichiers .pst seront créés.
- 7. Laissez les autres paramètres « en l'état » et cliquez sur **OK** pour démarrer la tâche de récupération.

### **Liens utiles**

Pour obtenir des instructions sur la manière d'importer des fichiers .pst dans Microsoft Outlook, utilisez les liens suivants :

- Outlook 2013 : http://office.microsoft.com/fr-fr/outlook-help/import-outlook-items-from-an-outlook-data-file-p st-HA102919679.aspx
- **D** Outlook 2010 : http://office.microsoft.com/fr-fr/outlook-help/import-outlook-items-from-an-outlook-data-file-p st-HA102505743.aspx
- Outlook 2007/2003/2002 : http://support.microsoft.com/kb/287070/fr-fr.

Pour obtenir des instructions sur la manière d'importer des données de boîte aux lettres à partir de fichiers .pst dans des boîtes aux lettres d'un serveur Exchange, utilisez les liens suivants :

- Exchange 2010/2013 : http://technet.microsoft.com/fr-fr/library/ee633455.aspx
- Exchange 2007 : http://technet.microsoft.com/fr-fr/library/bb691363(v=exchg.80)
- Exchange 2003 : http://www.msexchange.org/tutorials/exmerge-recover-mailbox.html

### <span id="page-46-0"></span>6.6.2 Exemple 2. Restauration de boîtes aux lettres vers des bases de données de boîtes aux lettres différentes

Les scénarios d'utilisation typiques de restauration de boîtes aux lettres vers une autre base de données de boîtes aux lettres sont les suivants :

### **La migration des boîtes aux lettres entre les différents serveurs Exchange.**

Exemple : L'administrateur doit en toute sécurité déplacer les boîtes aux lettres de l'organisation Exchange existante vers une nouvelle version d'Exchange Server (par exemple, à partir d'Exchange 2007 vers Exchange 2010). Après avoir créé des sauvegardes de boîtes aux lettres du serveur Exchange 2007, l'administrateur peut supprimer le serveur. Ensuite, l'administrateur installe Exchange 2010 sur le même matériel et restaure les sauvegardes de boîtes aux lettres à partir des sauvegardes de boîtes aux lettres.

### **Réembauche d'employés.**

Exemple : L'administrateur doit restaurer une boîte aux lettres pour un employé qui a quitté la société il y a un certain temps et qui a été embauché de nouveau plus tard. Afin de travailler avec ses documents, l'employé veut avoir son ancienne boîte aux lettres. Le département où le nouvel employé ira travailler utilise une autre base de données de boîtes aux lettres. La restauration par les outils natifs d'Exchange n'est pas une option, étant donné que les politiques de rétention d'Exchange ont déjà été effacées de la boîte aux lettres et le compte d'utilisateur de l'employé a déjà été supprimé d'Active Directory. Dans ce cas, l'administrateur sélectionne la boîte aux lettres à partir d'une des sauvegardes prises avant le départ de l'employé et la restaure vers la base de données requise.

*Remarque : Avant de débuter la restauration, recréez le compte d'utilisateur requis et activez-le, car les boîtes aux lettres peuvent être restaurées uniquement si elles sont associées à des comptes d'utilisateur dans Active Directory et si ces comptes d'utilisateur sont activés.*

### *Étapes à exécuter*

- 1. Connectez la console au serveur Exchange sur lequel s'exécute l'agent pour Exchange.
- 2. Dans l'arborescence **Navigation**, sélectionnez l'emplacement de stockage dans lequel les sauvegardes recherchées sont stockées.
- 3. Dans l'onglet **Vue de données**, dans **Afficher**, sélectionnez **Boîtes aux lettres Microsoft Exchange**.
- 4. Dans l'arborescence du catalogue, sélectionnez la ou les boîtes aux lettres en question. Sous **Versions**, sélectionnez la date et l'heure de création de la sauvegarde la plus récente. La ou les boîtes aux lettres seront restaurées à ce point.
- 5. Cliquez sur **Restaurer**.
- 6. Sous la section **Où restaurer** dans **Chemins d'accès aux données**, sélectionnez **Microsoft Exchange Server**.
- 7. Dans **Base de données pour recréer toutes boîtes aux lettres manquantes**, sélectionnez la base de données où la boîte aux lettres sera créée.
- 8. Laissez les autres paramètres « en l'état » et cliquez sur **OK** pour démarrer la tâche de restauration.

### <span id="page-46-1"></span>6.6.3 Exemple 3. Restauration d'un courrier électronique accidentellement supprimé vers la boîte aux lettres d'origine

**Contexte :** Le président directeur général de l'entreprise a accidentellement supprimé un discours qui lui avait été envoyée par courrier électronique et qu'il doit utiliser lors de la prochaine réunion du conseil d'administration. Pour empirer les choses, le fichier a été supprimé du dossier **Éléments supprimés** dans Outlook parce que le dossier **Éléments supprimés** a été configuré pour supprimer automatiquement son contenu lorsque Outlook est fermé.

**Solution :** Puisque la boîte aux lettres du président directeur général est configurée pour être sauvegardée à toutes les heures par Acronis Backup, l'administrateur peut facilement trouver la version la plus récente du courrier électronique dans les sauvegardes et le restaurer dans la boîte aux lettres existante.

### *Étapes à exécuter*

- 1. Connectez la console au serveur Exchange sur lequel s'exécute l'agent pour Exchange.
- 2. Dans l'arborescence **Navigation**, sélectionnez l'emplacement de stockage dans lequel les sauvegardes recherchées sont stockées.
- 3. Dans l'onglet **Vue de données**, dans **Afficher**, sélectionnez **Boîtes aux lettres Microsoft Exchange**.
- 4. En utilisant Rechercher (p. [37\)](#page-36-0), trouvez le courrier électronique en question et sélectionnez-le pour la restauration.
- 5. Sous la section **Où restaurer** dans **Chemins d'accès aux données**, sélectionnez **Microsoft Exchange Server**.
- 6. Laissez les autres paramètres « en l'état » et cliquez sur **OK** pour démarrer la tâche de restauration.

**Résultat :** Le président-directeur général exécute Outlook et trouve le courrier électronique recherché dans son emplacement d'origine.

# <span id="page-48-0"></span>7 Serveurs Exchange sur un serveur de gestion

Toutes les opérations administratives avec des serveurs Exchange dans Acronis Backup sont effectuées dans la vue **Microsoft Exchange Servers** du serveur de gestion.

Ajoutez une machine exécutant Exchange sur le serveur de gestion en utilisant le nom de la machine ou son adresse IP, ou ajoutez plusieurs machines exécutant l'application Exchange Server. Quand un serveur Exchange est enregistré sur le serveur de gestion, il devient disponible pour surveiller toutes les activités de sauvegarde et de restauration, ainsi que leurs résultats. Pour sauvegarder les données d'un cluster Exchange, ajoutez tous les nœuds cluster au serveur de gestion.

Pour estimer si les données sont suffisamment protégées sur le serveur, vérifiez son état. L'état d'un serveur est défini comme étant l'état le plus sérieux de tous les plans de sauvegarde (à la fois locaux et centralisés) présents sur le serveur. Il peut être « OK », « Avertissement » ou « Erreur ».

Pour exécuter une action sur le serveur (cluster) sélectionné, utilisez les boutons de la barre d'outils. Consultez la section Actions sur les serveurs et clusters Exchange (p. [49\)](#page-48-1) pour les détails.

Pour passer en revue les informations détaillées sur le serveur (cluster) sélectionné, utilisez le panneau d'informations en bas de la fenêtre. Le contenu du volet est également dupliqué dans la fenêtre **Détails** (p. [51\)](#page-50-0)

### <span id="page-48-1"></span>7.1 Actions sur les serveurs et clusters Exchange

#### *Pour accéder aux actions*

- 1. Connectez la console au serveur de gestion.
- 2. Dans le volet **Navigation**, cliquez sur **serveurs Microsoft Exchange**.
- 3. Les actions seront exécutées en cliquant sur les boutons correspondants sur la barre d'outils.

### **Enregistrement des serveurs et des clusters Exchange sur le serveur de gestion**

L'enregistrement sur le serveur de gestion permet aux machines sur lesquelles s'exécutent des serveurs Exchange d'être disponibles pour la surveillance des activités associées à la protection des données. Pour sauvegarder les données d'un cluster Exchange en toute sécurité, tous les nœuds de cluster doivent être enregistrés sur le serveur de gestion.

L'enregistrement établit une relation de confiance entre l'agent, se trouvant sur le serveur Exchange (ou sur le nœud de cluster Exchange), et le serveur de gestion.

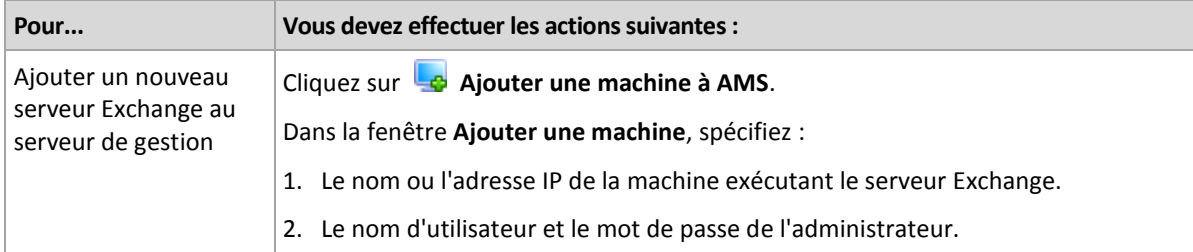

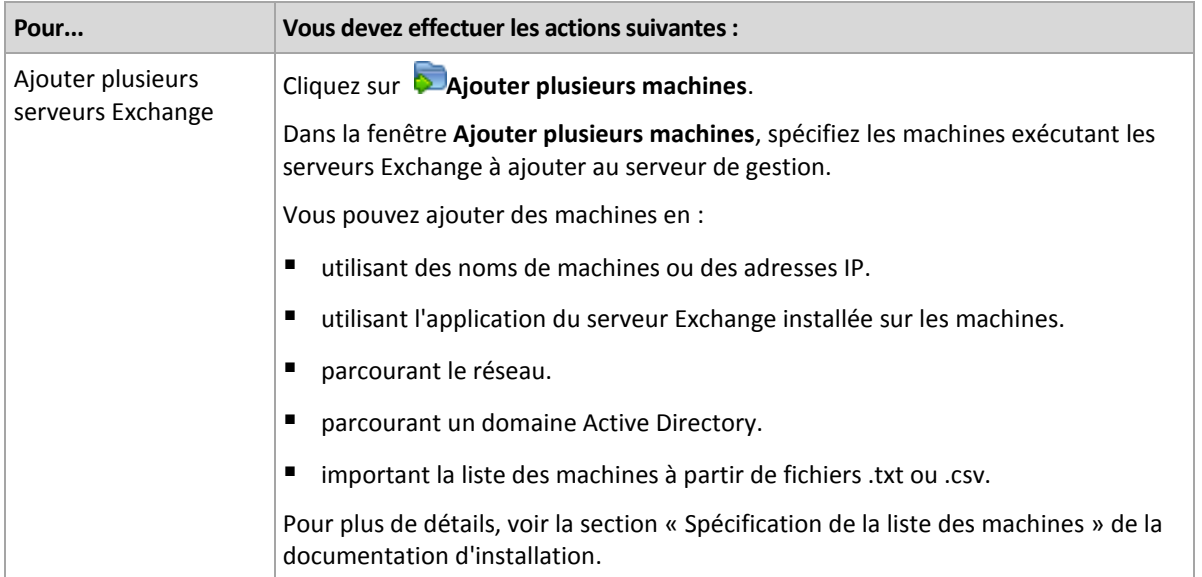

La console d'administration s'adresse à l'agent et initialise la procédure d'enregistrement. Comme l'enregistrement nécessite la participation de l'agent, il ne peut pas avoir lieu quand la machine est hors ligne.

Un agent supplémentaire installé sur une machine enregistrée est automatiquement enregistré sur le même serveur de gestion.

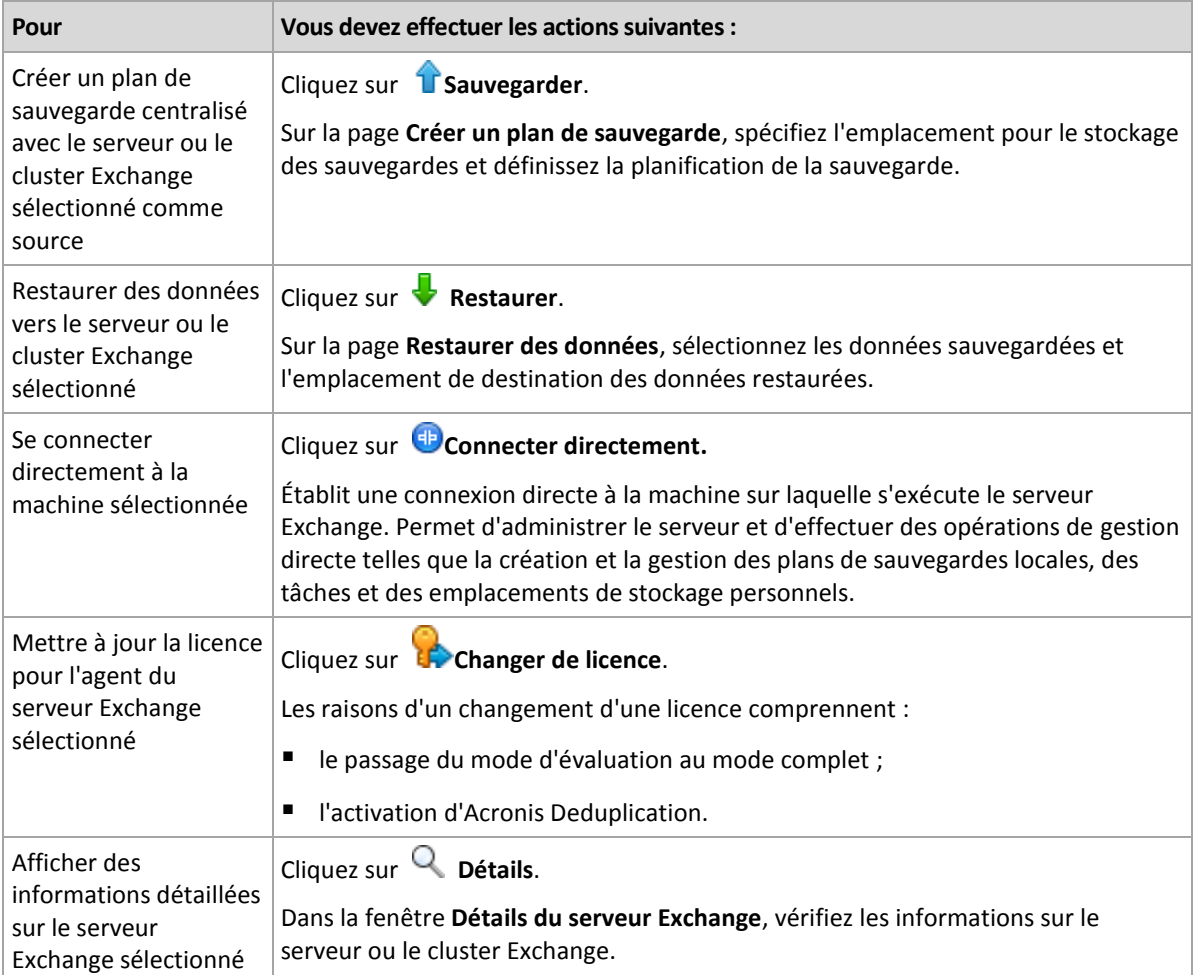

### **Autres opérations**

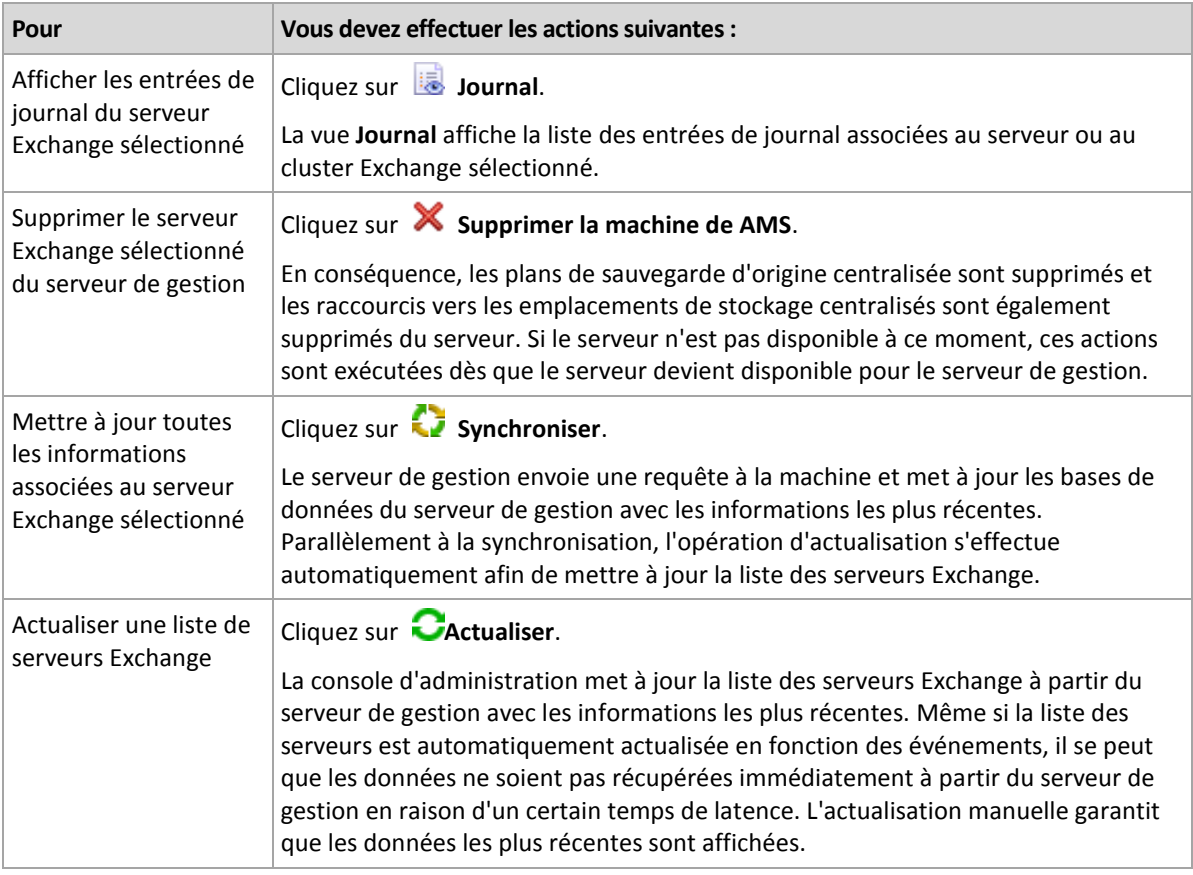

# <span id="page-50-0"></span>7.2 Détails du serveur ou du cluster Exchange

La fenêtre **Détails** (également dupliquée dans le panneau d'informations dans l'affichage **Serveurs Microsoft Exchange**) rassemble toutes les informations sur le serveur ou le cluster Exchange sélectionné.

### **Nœuds de cluster**

Cet onglet affiche tous les nœuds du cluster Exchange sélectionné, leurs états et la disponibilité de l'agent.

Vous pouvez ici enregistrer l'agent pour Exchange sur le serveur d'administration (s'il n'est pas enregistré) ou mettre à jour l'agent pour chaque nœud de cluster. Cliquez sur le nom de nœud ou son adresse IP pour afficher toutes les informations sur le nœud.

### **Cluster**

Cet onglet affiche toutes les informations à propos du cluster Exchange sélectionné : Son nom, son adresse IP, le nombre de nœuds de cluster, le type de configuration du cluster, etc.

### **Serveur**

Cet onglet donne des informations à propos de l'agent installé sur la machine et des informations système sur la machine elle-même.

### **Plans et tâches de sauvegarde**

Affiche une liste des plans (locaux et centralisés) et tâches qui existent sur la machine sélectionnée.

### **Opérations**

Pour obtenir la liste des opérations disponibles avec les plans et tâches de sauvegarde de la machine, consultez « Actions sur des plans de sauvegarde et tâches » .

#### **Filtrer et trier**

Le filtrage et le tri des plans et tâches de sauvegarde s'effectuent, tels que décrits dans la section « Tri, filtrage et configuration des éléments du tableau ».

### **Progression**

L'onglet **Progression** dresse la liste de toutes les activités et tâches de la machine sélectionnée qui sont actuellement en cours d'exécution. L'onglet fournit des informations à propos de la progression de la tâche, du temps écoulé et d'autres paramètres.

# <span id="page-52-0"></span>8 Sauvegarde et restauration des données des clusters Exchange

L'idée principale des clusters Exchange est d'offrir une disponibilité élevée des bases de données, avec un basculement rapide et sans aucune perte de données. Généralement, cela se réalise en conservant une ou plusieurs copies de bases de données ou de groupes de stockage sur les membres du cluster (nœuds de cluster). Si le nœud de cluster qui héberge la copie de base de données active ou si la copie de la base de données active elle-même échoue, l'autre nœud qui héberge la copie passive prend automatiquement la relève des opérations du nœud qui a échoué et fournit l'accès aux services Exchange avec un temps d'arrêt minimal. Ainsi, les clusters sont déjà utilisés comme solution de reprise d'activité après sinistre.

Toutefois, il y a des cas où les solutions de cluster de basculement ne peuvent pas fournir une protection des données : par exemple, dans le cas d'un endommagement logique d'une base de données, lorsqu'une base de données particulière dans un cluster n'a aucune copie (réplica), ou bien lorsque le cluster en entier est en panne. De plus, des solutions de cluster ne protègent pas contre les modifications dangereuses de contenu car elles sont immédiatement reproduites sur tous les nœuds de cluster. En sauvegardant les données de cluster avec Acronis Backup, vous pouvez protéger les données de cluster : groupes de stockage, bases de données, boîtes aux lettres et dossiers publics.

Acronis Backup protège les données de cluster indépendamment de leur emplacement au sein du cluster. Cela signifie que, même si les données sauvegardées changent d'emplacement au sein du cluster (par exemple, si le rôle boîte aux lettres est déplacé vers un autre serveur en raison d'un déplacement ou d'un basculement), le logiciel fait le suivi de toutes les relocalisations de ces données et les sauvegarde en toute sécurité.

La protection de cluster est utile dans le cas où certains nœuds de cluster sont déconnectés, à moins que les données sauvegardées soient complètement indisponibles ou que la configuration du plan de sauvegarde interdit explicitement à la protection de s'exécuter sur les nœuds restants (si, par exemple, vous sauvegardez uniquement le nœud sélectionné).

# <span id="page-52-1"></span>8.1 Configurations de cluster Exchange prises en charge

Acronis Backup prend en charge les configurations de cluster Exchange suivantes.

### **Cluster Exchange 2003 et Single Copy Cluster (SCC) pour Exchange 2007**

Ces deux configurations sont des solutions de cluster de basculement basées sur un stockage partagé. Chacune d'entre elles utilise une copie unique d'un groupe de stockage sur un stockage qui est partagé entre les nœuds de cluster. Un seul nœud cluster à la fois peut accéder (en gestion) aux données partagées. Le nœud qui gère actuellement les données partagées est appelé nœud actif. Les autres nœuds sont qualifiés de passifs ou en attente.

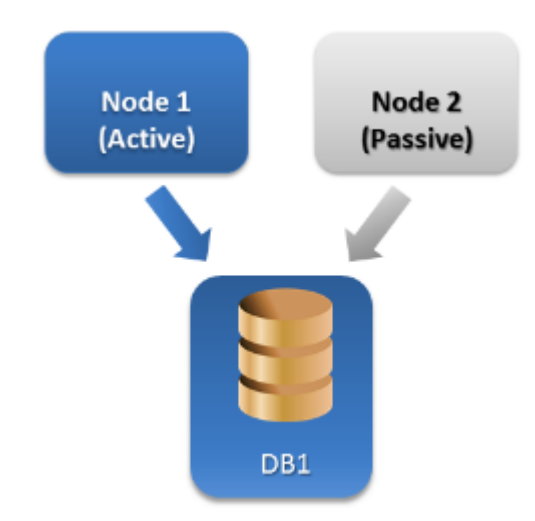

### **Cluster Continuous Replication (CCR) pour Exchange Server 2007**

CCR est une solution de cluster de basculement basée sur un stockage non partagé. Elle utilise deux copies (active et passive) pour chaque groupe de stockage. Chaque copie est hébergée sur son propre nœud. La copie qui est actuellement en cours d'utilisation est appelée copie active, et le nœud qui héberge cette copie est appelé nœud actif. La copie passive est créée et maintenue sur le nœud passif en utilisant la technologie d'envoi de journaux continue et asynchrone.

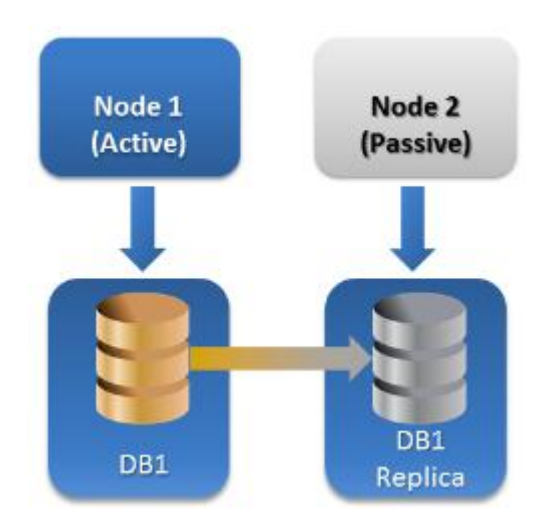

### **Database Availability Group (DAG) pour Exchange Server 2010 ou versions plus récentes**

DAG est une solution de cluster de basculement offrant une grande disponibilité et une résilience de site. DAG utilise la combinaison de deux technologies de reproduction en continu présentes dans Exchange 2007 : réplication continue en cluster et réplication continue en attente. DAG est un groupe pouvant contenir jusqu'à 16 serveurs de boîtes aux lettres Exchange. N'importe quel nœud peut accueillir une copie de base de données de boîtes aux lettres provenant de n'importe quel autre nœud. Chaque nœud peut héberger des copies de bases de données passives et actives. Jusqu'à 16 copies de chaque base de données peuvent être créées.

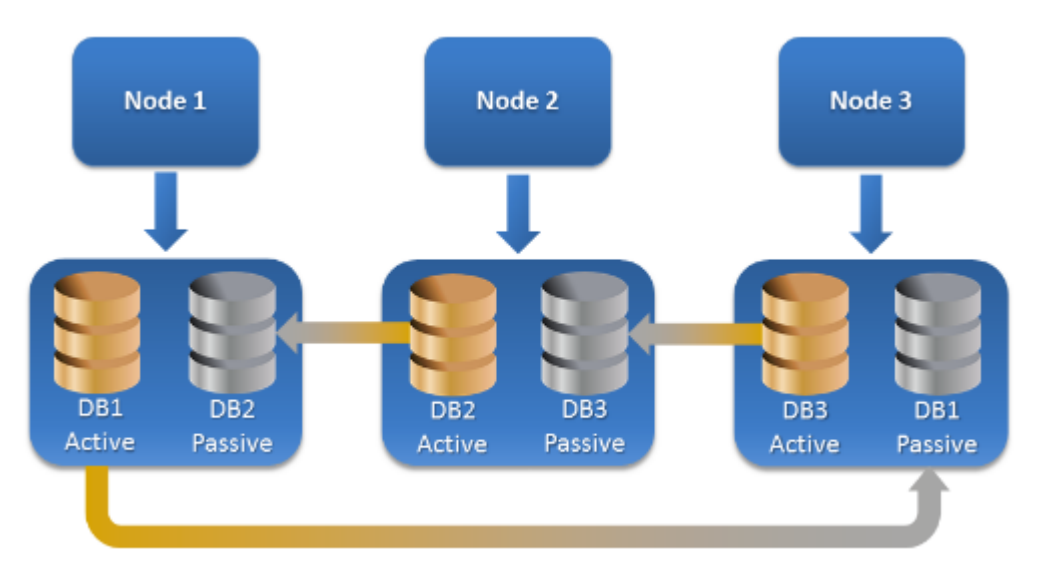

# <span id="page-54-0"></span>8.2 Combien d'agents sont nécessaires pour la sauvegarde et la restauration de données de cluster ?

Pour assurer le succès de la sauvegarde et de la restauration de données d'un cluster, l'agent pour Exchange doit être installé sur chaque nœud du cluster Exchange.

### **Que se passe-t-il avec la sauvegarde si l'agent pour Exchange n'est pas installé sur tous les nœuds ?**

Si l'agent pour Exchange n'est pas installé sur tous les nœuds cluster (par exemple, l'agent a été désinstallé manuellement de l'un des nœuds cluster) :

- La tâche de sauvegarde se termine par un avertissement si les données sélectionnées pour la sauvegarde sont hébergées sur un nœud sur lequel l'agent pour Exchange est installé.
- La tâche de sauvegarde échoue avec une erreur si les données sélectionnées pour la sauvegarde sont hébergées sur un nœud sur lequel l'agent pour Exchange n'est pas installé.

# <span id="page-54-1"></span>8.3 Clusters Exchange sur un serveur de gestion

Les clusters Exchange sont parcourus et gérés de la même manière que n'importe quel serveur Exchange individuel (dans la vue **Serveurs Microsoft Exchange** (p[. 49\)](#page-48-0) du serveur de gestion).

Vous gérez un cluster comme un tout plutôt que comme un ensemble de nœuds. Lors de la sélection des données du cluster pour la sauvegarde (ou de l'exploration des données du cluster dans la vue des données), les données sont affichées en tant qu'instance unique même si plusieurs copies de ces données sont disponibles au sein du cluster.

### **Disponibilité du serveur de gestion**

La disponibilité du serveur de gestion est requise pour créer et éditer les plans de sauvegarde centralisés car le serveur de gestion déploie le plan de sauvegarde sur chaque nœud du cluster. Cependant, elle n'est pas requise pour exécuter des tâches de sauvegarde et de restauration.

# <span id="page-55-0"></span>8.4 Sauvegarde des données de cluster Exchange

Normalement, les données de clusters sont sauvegardées en créant un plan de sauvegarde sur le serveur de gestion (plan de sauvegarde centralisé). Toutefois, si vous devez sauvegarder certaines données qui sont hébergées entièrement sur un seul nœud de cluster, vous pouvez vous connecter directement à ce nœud et créer un plan de sauvegarde normal (local). L'inconvénient d'une telle approche est que la tâche de sauvegarde échoue si les données migrent vers un autre nœud cluster ou si le nœud devient indisponible.

### *Pour configurer la sauvegarde des données de cluster Exchange*

- 1. Pré-requis :
	- a. Installez l'agent pour Exchange sur chaque nœud du cluster Exchange.
	- b. Enregistrez tous les agents sur serveur de gestion, pendant ou après l'installation.
- 2. Connectez la console au serveur de gestion.
- 3. Cliquez sur **Créer un plan de sauvegarde**.
- 4. Sous **Quoi sauvegarder** :
	- a. Cliquez sur **Afficher les informations d'identification d'accès, exclusions**. Dans **Informations d'identification**, spécifiez les informations d'identification requises pour accéder aux données sources.

**Détails**. Pour accéder aux données de cluster Exchange, un compte d'utilisateur du domaine qui possède les droits administratifs sur chacun des nœuds de cluster est requis.

Lors de la saisie du nom d'un compte d'utilisateur Active Directory, assurez-vous de spécifier également le nom du domaine (DOMAINE\Nom\_d'utilisateur ou Nom\_d'utilisateur@domaine).

b. Cliquez sur **Éléments à sauvegarder**.

Sélectionnez l'une des options suivantes dans **Données à sauvegarder** :

- **Banque d'informations Microsoft Exchange** pour sauvegarder des bases de données ou des groupes de stockage Exchange.
- **Boîtes aux lettres Microsoft Exchange** pour sauvegarder des boîtes aux lettres individuelles.

Dans l'arborescence du catalogue sous **Données à sauvegarder**, sélectionnez le cluster Exchange et spécifiez les éléments de données à sauvegarder. Les bases de données ou groupes de stockage en cluster sont affichées comme instances uniques indépendamment du nombre de copies qui se trouvent dans le cluster.

5. Sous **Où sauvegarder**, spécifiez l'emplacement de destination de la sauvegarde. Les sauvegardes peuvent être enregistrées sur n'importe quel type de stockage pris en charge par Acronis Backup, à l'exception d'Acronis Cloud Storage, d'Acronis Secure Zone et des supports amovibles.

**Affectation d'un nom à l'archive**. Acronis Backup génère un nom commun pour la nouvelle archive et l'affiche dans le champ **Nom**. Le nom ressemble à *[Application Instance Name]\_Archive(N)*, où la variable *[Application Instance Name]* est une substitution pour le nom du serveur ou cluster Exchange, et *N* est un numéro de séquence. Si vous n'êtes pas satisfait du nom généré automatiquement, vous pouvez construire un autre nom. Prenez note que l'utilisation de la variable *[Application Instance Name]* au début du nom est obligatoire.

- 6. Sous **Comment sauvegarder** dans le **Modèle de sauvegarde**, sélectionnez le modèle de sauvegarde requis et spécifiez ses paramètres tel qu'indiqué dans la section « Modèles de sauvegarde » (p. [24\)](#page-23-0).
- 7. Dans le **Mode de sauvegarde de cluster**, sélectionnez l'un des modes suivants :

#### **Active**

Ce mode est disponible pour la sélection si l'agent pour Exchange est installé sur chaque nœud du cluster.

Dans ce mode, le logiciel sauvegarde des données les données à partir de la copie active de la base de données ou du groupe de stockage. Si la copie active n'est pas disponible à ce moment, la sauvegarde échoue.

La sauvegarde de données à partir des copies actives peut ralentir les performances du serveur Exchange, mais les données sauvegardées sont dans l'état le plus à jour.

#### **Passif (réplica)**

Ce mode est disponible pour la sélection si l'agent pour Exchange est installé sur chaque nœud du cluster.

Dans ce mode, le logiciel sauvegarde des données à partir d'un des réplicas de base de données passive ou du groupe de stockage disponible (s'il y en a plusieurs). Spécifiez également quoi faire si toutes les copies passives sont non disponibles à ce moment : **Sauvegarder la copie active** ou **Faire échouer la tâche**.

La sauvegarde des copies passives n'affecte pas les performances du serveur Exchange et vous permet d'agrandir le créneau de sauvegarde. Toutefois, les copies passives peuvent contenir des informations qui ne sont pas à jour parce que ces copies sont souvent configurées pour être mises à jour de façon asynchrone (décalées).

#### **Le nœud sélectionné**

Ce mode peut être sélectionné si tous les éléments sélectionnés pour la sauvegarde sont hébergés sur un nœud unique ou si la console est directement connectée à l'agent.

Dans ce mode, vous spécifiez manuellement le nœud de cluster. Choisissez ce mode uniquement si vous êtes absolument sûr que les données ne seront pas relocalisées vers un autre nœud de cluster. Si les données changent d'emplacement avant ou pendant la sauvegarde, la tâche échoue.

### 8. Sous **Paramètres du plan**, cliquez sur **Informations d'identification du plan** et spécifiez le compte d'utilisateur sous lequel le plan s'exécutera.

Lors de la saisie du nom d'un compte d'utilisateur Active Directory, assurez-vous de spécifier également le nom du domaine (DOMAINE\Nom\_utilisateur ou Nom\_utilisateur@domaine).

- 9. Pour plus d'informations à propos de la façon de spécifier le reste des paramètres du plan de sauvegarde (réplication, rétention et validation des sauvegardes), reportez-vous à l'aide du produit ou au guide de l'utilisateur d'Acronis Backup Advanced.
- <span id="page-56-0"></span>10. Cliquez sur **OK** pour créer le plan de sauvegarde.

### 8.5 Restauration de données vers le cluster Exchange

### *Configuration de la restauration de données vers le cluster Exchange*

- 1. Connectez la console au serveur de gestion et cliquez sur **Restaurer**.
- 2. Sous **Quoi restaurer**, sélectionnez les données Exchange à restaurer tel que décrit dans la section « Sélection des données à restaurer » (p[. 34\)](#page-33-2).
- 3. Sous **Où restaurer**, dans **Parcourir**, spécifiez le cluster où les données seront restaurées. Après avoir spécifié le cluster et cliqué sur **OK**, Acronis Backup sélectionne automatiquement le premier

nœud cluster disponible pour gérer la restauration. Le nom du nœud est affiché dans le champ **Parcourir**.

4. Dans **Chemins d'accès aux données**, sélectionnez un chemin pour restaurer les données (sauf **Dossier spécifié** et **fichier PST**). Acronis Backup définit automatiquement un nœud cluster où les données seront restaurées.

*Remarques pour la restauration de groupes de stockage ou de bases de données :*

- Dans la configuration DAG d'Exchange 2010 ou versions plus récentes, vous pouvez modifier manuellement le nœud cible si la base de données à restaurer n'existe pas sur celui-ci.
- **Lors de la récupération de groupes de stockage dans la configuration CCR d'Exchange 2007** ou de bases de données dans la configuration DAG d'Exchange 2010 ou versions plus récentes, assurez-vous que **Monter** est sélectionné dans **Monter les bases de données restaurées**. Cela est nécessaire pour la configuration manuelle ou la reprise de la réplication de cluster après la restauration.

*Remarques pour la restauration des boîtes aux lettres ou des dossiers publics :*

- Lors de la restauration de boîtes aux lettres, de dossiers publics ou de leur contenu, configurez les paramètres tel que décrit dans la section « Restauration de boîtes aux lettres, de dossiers publics et de leur contenu vers le serveur Exchange » (p. [41\)](#page-40-2).
- 5. Sous **Quand restaurer**, spécifiez quand exécuter la restauration.
- 6. Cliquez sur **OK** pour lancer la tâche de restauration (si elle est configurée pour être exécutée immédiatement) ou enregistrez la tâche de restauration (si elle est configurée pour être exécutée plus tard).

En utilisant une procédure similaire, vous pouvez configurer la restauration lorsque la console est connectée directement à un nœud cluster. Les étapes sont les mêmes sauf que le champ **Parcourir** n'est pas affiché. Les données seront restaurées sur ce nœud.

**Important :** Après la récupération des groupes de stockage dans la configuration CCR d'Exchange 2007 ou de bases de données dans la configuration DAG d'Exchange 2010 ou versions plus récentes, vous devez configurer manuellement ou reprendre la réplication sur le cluster. Pour des instructions détaillées, reportez-vous aux articles suivants :

- Reprise de la réplication dans la configuration CCR d'Exchange 2007 http://technet.microsoft.com/fr-fr/library/bb124706%28v=exchg.80%29.aspx
- Configuration ou reprise de la réplication dans la configuration DAG d'Exchange 2010 ou versions plus récentes - http://technet.microsoft.com/fr-fr/library/dd298080.aspx

# <span id="page-57-0"></span>8.6 Informations d'identification du cluster

Pour accéder aux données de cluster Exchange, un compte d'utilisateur du domaine qui possède les droits administratifs sur chacun des nœuds de cluster est requis. Les informations d'identification sont spécifiées lors de l'ajout d'un nœud cluster au serveur de gestion, pendant la création d'un plan de sauvegarde ou pendant la création d'une tâche de récupération.

Spécifiez :

- **Nom d'utilisateur**. Lors de la saisie du nom d'un compte d'utilisateur Active Directory, assurez-vous de spécifier également le nom du domaine (DOMAINE\Nom\_utilisateur ou Nom\_utilisateur@domaine).
- **Mot de passe**. Le mot de passe pour le compte.

Si les informations d'identification sont détectées comme manquantes ou non valides, vous recevez l'alerte respective. Pour fournir les informations d'identification correctes, cliquez sur **Corriger le** 

**problème** dans l'alerte. Vous pouvez également fournir les informations d'identification du cluster à la prochaine sauvegarde ou restauration.

# <span id="page-59-0"></span>9 Options de sauvegarde spécifiques à Exchange

# <span id="page-59-1"></span>9.1 Collecte de métadonnées

Cette option s'applique aux sauvegardes de bases de données.

Cette option définit la quantité de métadonnées recueillies au cours d'une sauvegarde. Plus les métadonnées sont détaillées, plus la création de la sauvegarde prend du temps. Toutefois, la navigation et la restauration des e-mails individuels et des autres éléments contenus dans les boîtes aux lettres seront plus rapides.

Si une base de données a été sauvegardée avec la valeur prédéfinie, le logiciel doit alors, afin d'accéder aux dossiers ou e-mails individuels, ouvrir la base de données directement à partir de la sauvegarde et appliquer les journaux des transactions à la base de données. Ce processus peut prendre beaucoup de temps selon le nombre de journaux des transactions contenus dans la sauvegarde.

Le préréglage est le suivant : **Inclure la liste des boîtes aux lettres**

### *Pour spécifier le niveau de détail*

Sélectionnez l'une des options suivantes :

**Inclure la liste des boîtes aux lettres**

Les métadonnées seront les moins détaillées et la sauvegarde sera la plus rapide. Uniquement les boîtes aux lettres et les dossiers publics peuvent être accessibles sans ouvrir une base de données.

### **Inclure les boîtes aux lettres et les dossiers**

Les dossiers individuels à l'intérieur des boîtes aux lettres et des dossiers publics peuvent être accessibles sans ouvrir une base de données.

*Si un dossier dans une boîte aux lettres ou un dossier public contient des sous-dossiers ainsi que d'autres éléments, les sous-dossiers et les éléments sont accessibles uniquement après l'ouverture de la base de données.*

### **Inclure les courriers électroniques**

Les métadonnées seront les plus détaillées et la sauvegarde prendra le plus de temps pour se terminer. Les e-mails individuels et autres éléments à l'intérieur des boîtes aux lettres et des dossiers publics peuvent être accessibles sans ouvrir une base de données.

# <span id="page-59-2"></span>9.2 Exclusions de la sauvegarde de la boîte aux lettres

Cette option s'applique aux sauvegardes de niveau boîte aux lettres.

L'option définit les éléments des boîtes aux lettres à ignorer pendant le processus de sauvegarde, donc à exclure de la liste des éléments sauvegardés.

### *Pour spécifier les fichiers et dossiers à exclure :*

Définissez l'un des paramètres suivants :

### **Exclure les dossiers « Éléments supprimés »**

Cochez cette case pour ignorer les dossiers **Éléments supprimés** et leur contenu.

**Exclure les dossiers « Courrier indésirable »**

Cochez cette case pour ignorer les dossiers **Courrier indésirable** et leur contenu.

**Exclure les dossiers « Éléments envoyés »**

Cochez cette case pour ignorer les dossiers **Éléments envoyés** et leur contenu.

**Exclure des éléments âgés de plus de :** ...

Cochez cette case et spécifiez l'âge des éléments sauvegardés. Les éléments plus anciens que l'âge spécifié seront ignorés de la sauvegarde.

**Exclure les pièces jointes de taille supérieure à :** ...

Cochez cette case et spécifiez la taille limite supérieure pour la sauvegarde des pièces jointes. Les pièces jointes dont la taille est supérieure à la valeur spécifiée seront ignorées pendant la sauvegarde.

#### **Exclure les pièces jointes répondant aux critères suivants** :

Cochez cette case pour ignorer les pièces jointes aux courriers électroniques dont les noms correspondent à l'un des critères spécifiés par les masques de fichiers. Utilisez les boutons **Ajouter**, **Modifier**, **Supprimer** et **Tout supprimer** pour créer la liste des masques de fichier.

Vous pouvez utiliser un ou plusieurs caractères génériques \* et ? dans un masque de fichier :

L'astérisque (\*) remplace zéro ou plusieurs caractères dans un nom de fichier ; par exemple, le masque de fichier Vid\*.avi englobe les fichiers tels que Vid.avi et Vidéo.avi. Le masque \*.avi englobe tous les fichiers .avi.

Le point d'interrogation (?) remplace exactement un seul caractère dans un nom de fichier ; par exemple, le masque de fichier App?.exe englobe les fichiers tels que App1.exe et Apps.exe, mais pas les fichiers App.exe ou App11.exe.

# <span id="page-61-4"></span><span id="page-61-0"></span>10 Glossaire B

### Banque d'informations (banque Exchange, banque gérée)

Microsoft Exchange Server stocke ses données dans un seul référentiel appelé banque d'informations (dans Exchange 2003/2007), banque Exchange (dans Exchange 2010) ou banque gérée (dans Exchange 2013). Les composants logiques principaux de la banque d'informations sont les groupes de stockage (p. [63\)](#page-62-0) (pour Exchange 2003/2007 seulement) et les bases de données Exchange (p. [62\)](#page-61-1).

### <span id="page-61-1"></span>Base de données Exchange

Il existe deux types de bases de donnйes Exchange.

- Une **base de donnйes de boоtes aux lettres** stocke le contenu des boоtes aux lettres. Le contenu des boоtes aux lettres est privй pour l'utilisateur de boоte aux lettres.
- Une **base de donnйes de dossiers publics** stocke les donnйes des dossiers publics. Le contenu des dossiers publics est partagй entre plusieurs utilisateurs.

Physiquement, les donnйes sont stockйes dans les fichiers des types suivants :

- Fichier de base de donnйes (.edb)
- Fichiers journaux des transactions (p[. 62\)](#page-61-2) (.log)
- Fichiers point de contr $\phi$ le (p. [62\)](#page-61-3) (.chk).

### <span id="page-61-5"></span> $\Gamma$

### Connexion circulaire

Mode de journalisation de Microsoft Exchange Server. Dans ce mode, Exchange écrase et réutilise les fichiers journaux des transactions (p[. 62\)](#page-61-2) plutôt que de créer de nouveaux fichiers journaux.

### <span id="page-61-3"></span>F

### Fichier de point de contrôle

Fichier qui accompagne un flux de journal des transactions (p[. 62\)](#page-61-2) Exchange et qui fait le suivi de la progression des écritures des informations journalisées d'Exchange dans le fichier de base de données.

### <span id="page-61-2"></span>Fichier journal des transactions (Exchange)

Les fichiers journaux des transactions (.log) stockent toutes les modifications apportées dans une base de données Exchange (p. [62\)](#page-61-1) ou un groupe de stockage (p[. 63\)](#page-62-0). Avant de valider toute modification dans un fichier de base de données, Exchange journalise les modifications dans un fichier journal de transactions. Les modifications sont écrites dans la base de données seulement après avoir été journalisées correctement. Cette approche garantit la fiabilité de la restauration de la base de données dans un état cohérent dans le cas d'une interruption soudaine de la base de données.

La taille de chaque fichier journal est de 1 024 Ko. Lorsqu'un fichier journal actif est plein, Exchange le ferme et crée un nouveau fichier journal. Un ensemble de fichiers journaux séquentiels est appelé un flux de journal. Chaque base de données ou groupe de stockage possède son propre flux de journal.

# <span id="page-62-0"></span>G

### Groupe de stockage

Dans Exchange 2003/2007, un groupe de stockage est un conteneur logique pour les bases de données Exchange (p. [62\)](#page-61-1), le journal des transactions (p. [62\)](#page-61-2) associé, le point de contrôle (p[. 62\)](#page-61-3) et d'autres fichiers système. Toutes les bases de données dans un groupe de stockage partagent un seul flux de journal. Le groupe de stockage est l'unité de base pour la sauvegarde et la récupération.

Depuis Exchange 2010, la notion de groupe de stockage a été abandonnée. Par conséquent, vous pouvez sélectionner des bases de données individuelles pour la sauvegarde. Chaque base de données est sauvegardée avec les fichiers associés nécessaires.

### P

### Point d'échec

La limite dans le temps quand le fichier journal des transactions (p. [62\)](#page-61-2) le plus récent qui existe dans Exchange a été créé. C'est l'état le plus récent dans lequel les données d'Exchange peuvent être ramenées.

### <span id="page-62-1"></span>Protection continue des données (CDP)

La protection continue des données (CDP) permet de ramener les données protégées vers n'importe quelle limite dans le temps personnalisée.

Dans Acronis Backup, la CDP est un modèle de sauvegarde applicable aux banques d'informations (p. [62\)](#page-61-4), groupes de stockage (p. [63\)](#page-62-0) et bases de données (p[. 62\)](#page-61-1) Microsoft Exchange. Dans ce modèle, vous spécifiez le moment pour exécuter des sauvegardes complètes. En outre, les fichiers journaux des transactions (p[. 62\)](#page-61-2) sont sauvegardés automatiquement dès qu'ils sont fermés par Exchange. En possédant à la fois des sauvegardes complètes et des sauvegardes des journaux des transactions (p. [64\)](#page-63-0), vous pouvez ramener les données d'Exchange vers n'importe quel point dans le temps.

### <span id="page-62-2"></span>S

### Sauvegarde complète rapide

Une méthode de création d'une sauvegarde complète des banques d'informations (p[. 62\)](#page-61-4), groupes de stockage (p. [63\)](#page-62-0) ou bases de données (p[. 62\)](#page-61-1). Avec cette méthode, Acronis Backup sauvegarde uniquement les modifications qui se sont produites depuis la sauvegarde complète précédente. Les données qui n'ont pas été modifiées sont remplacées par des liens vers celles-ci.

Comparées aux sauvegardes complètes habituelles :

- Les sauvegardes rapides sont créées plus rapidement et occupent moins d'espace.
- Le nombre de requêtes d'E/S sur serveur de production est considérablement réduit.

La sauvegarde complète rapide et la sauvegarde de copie uniquement (p. [64\)](#page-63-1) sont mutuellement exclusives. Vous ne pouvez sélectionner que l'une de ces méthodes pour créer un plan de sauvegarde.

### <span id="page-63-1"></span>Sauvegarde de copie uniquement

Création d'une sauvegarde complète d'une banque d'informations (p[. 62\)](#page-61-4), d'un groupe de stockage (p. [63\)](#page-62-0) ou d'une base de données (p. [62\)](#page-61-1) Microsoft Exchange sans tronquer (p. [65\)](#page-64-0) les fichiers journaux des transactions (p. [62\)](#page-61-2). Utilisez cette méthode de sauvegarde pour obtenir une sauvegarde complète sans faire obstacle aux plans de sauvegarde en continu. Par exemple, si une base de données est protégée par la CDP (p[. 63\)](#page-62-1), vous pouvez faire une sauvegarde de copie uniquement de la base de données pour la transférer vers un emplacement hors site pour des fins d'essais, d'analyses ou autres.

La sauvegarde de copie uniquement et la sauvegarde complète rapide (p. [63\)](#page-62-2) sont mutuellement exclusives. Vous ne pouvez sélectionner que l'une de ces méthodes pour créer un plan de sauvegarde.

### <span id="page-63-2"></span>Sauvegarde de niveau base de données

Une sauvegarde qui contient des bases de données Exchange (p[. 62\)](#page-61-1) et des informations connexes à Exchange à partir d'Active Directory. Lorsque vous effectuez une sauvegarde au niveau base de données, Acronis Backup sauvegarde les fichier de base de données, les fichiers journaux des transactions (p[. 62\)](#page-61-2) et d'autres fichiers connexes à un niveau fichier à partir d'un instantané pris en utilisant le service de cliché instantané des volumes. La structure du serveur Exchange. la structure du cluster, les comptes d'utilisateur et les paramètres des utilisateurs sont extraits à partir d'Active Directory.

Le but principal de ce type de sauvegarde est la reprise d'activité après sinistre de Exchange. Vous pouvez également restaurer des boîtes aux lettres, dossiers, courriers électroniques, contacts, tâches, notes et d'autres éléments directement à partir de sauvegardes de base de données.

### Sauvegarde de niveau boîte aux lettres

Une sauvegarde qui stocke le contenu des boîtes aux lettres et/ou dossiers publics Exchange. Acronis Backup accède au contenu en utilisant l'interface MAPI (Messaging Application Programming Interface), alors la sauvegarde de plusieurs boîtes aux lettres peut prendre beaucoup de temps. La sauvegarde de niveau boîte aux lettres est sensée lorsque vous devez sauvegarder fréquemment un petit nombre de boîtes aux lettres. Sinon, considérez une sauvegarde de niveau base de données (p. [64\)](#page-63-2).

### <span id="page-63-0"></span>Sauvegarde du journal des transactions (Exchange)

Une sauvegarde du journal des transactions stocke les fichiers journaux des transactions (p. [62\)](#page-61-2) avec les fichiers point de contrôle (p. [62\)](#page-61-3).

À la première sauvegarde, Acronis Backup crée une sauvegarde complète habituelle de la banque d'informations (p[. 62\)](#page-61-4), du groupe de stockage (p[. 63\)](#page-62-0) ou de la base de données (p. [62\)](#page-61-1) Exchange correspondant. Par la suite, seuls les fichiers journaux et les fichiers point de contrôle sont sauvegardés. Les fichiers journaux des transactions sont tronqués (p[. 65\)](#page-64-0) après chaque sauvegarde réussie. L'enregistrement circulaire (p[. 62\)](#page-61-5) doit être désactivé dans Exchange, sinon la sauvegarde échoue.

En ayant à votre disposition les sauvegardes des journaux des transactions, vous pouvez ramener les données d'Exchange vers n'importe quelle limite dans le temps. En premier, les données sont restaurées à l'état enregistré dans la sauvegarde complète. Puis, le journal des transactions est appliqué.

# <span id="page-64-0"></span>T

### Troncation des fichiers journaux des transactions (Exchange)

Processus de suppression des fichiers journaux des transactions (p. [62\)](#page-61-2). Exchange tronque les fichiers journaux des transactions :

- après une sauvegarde complète réussie de la banque d'informations (p. [62\)](#page-61-4), du groupe de stockage (p. [63\)](#page-62-0) ou de la base de données (p[. 62\)](#page-61-1) Exchange correspondant (sauf les sauvegardes de copie uniquement (p. [64\)](#page-63-1)).
- après une sauvegarde du journal des transactions (p. [64\)](#page-63-0) réussie.

Dans chaque cas, Exchange supprime uniquement les fichiers qui sont plus anciens que le point de contrôle. Cela signifie que les transactions de ces fichiers ont déjà été validées et écrites dans les bases de données.